## Session 6: Improving

# IBM Watson Assistant

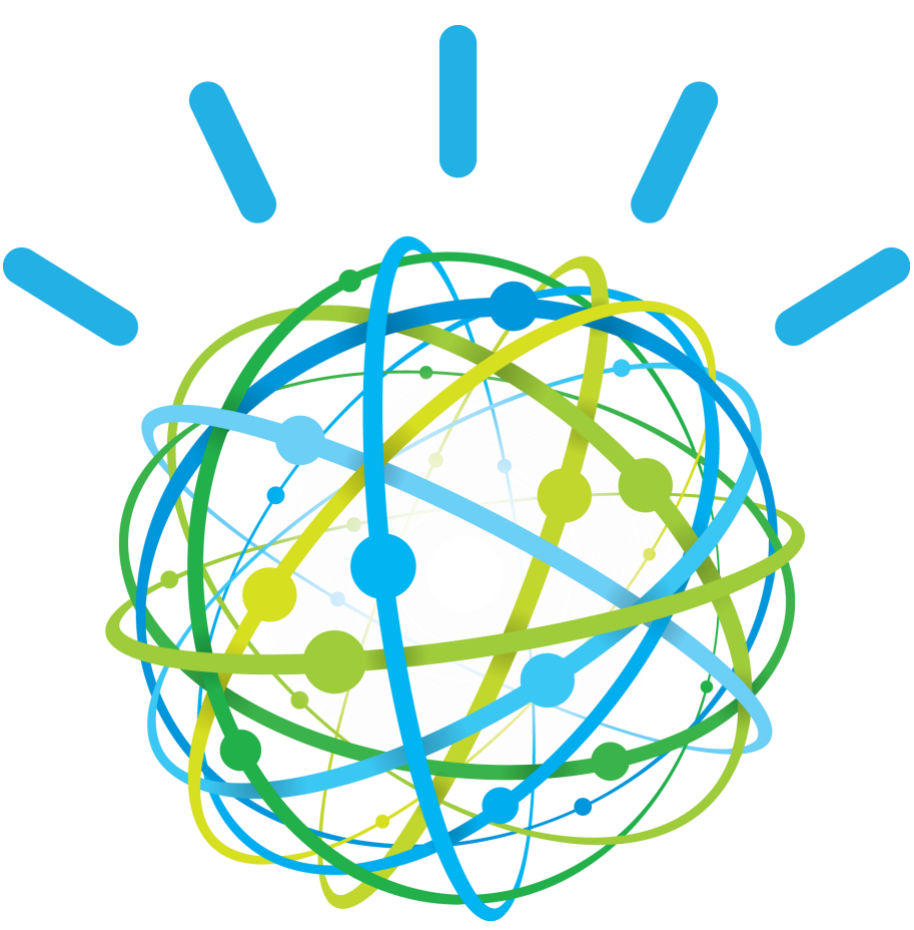

**Lab Instructions**

Laurent Vincent

# **Content**

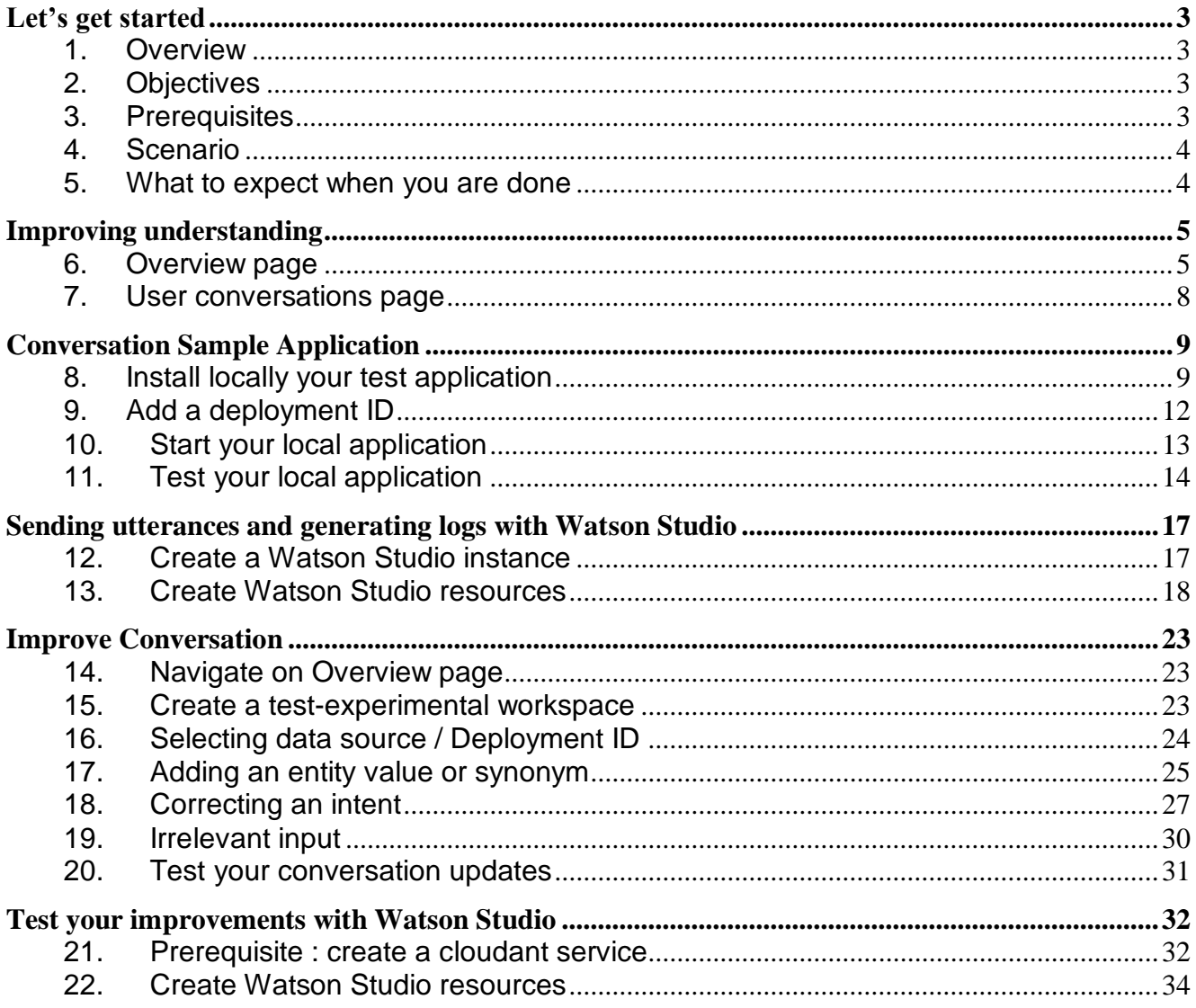

# **Let's get started**

## **1. Overview**

The [IBM Watson Developer Cloud](http://www.ibm.com/smarterplanet/us/en/ibmwatson/developercloud/) (WDC) offers a variety of services for developing cognitive applications. Each Watson service provides a Representational State Transfer (REST) Application Programming Interface (API) for interacting with the service. Some services, such as the Speech to Text service, provide additional interfaces.

The [Watson Assistant](http://www.ibm.com/watson/developercloud/conversation.html) service combines several cognitive techniques to help you build and train a bot - defining intents and entities and crafting dialog to simulate conversation. The system can then be further refined with supplementary technologies to make the system more human-like or to give it a higher chance of returning the right answer. Watson Conversation allows you to deploy a range of bots via many channels, from simple, narrowly focused bots to much more sophisticated, full-blown virtual agents across mobile devices, messaging platforms like Slack, or even through a physical robot.

The **illustrating screenshots** provided in this lab guide could be slightly different from what you see in the Watson Assistant service interface that you are using. If there are colour or wording differences, it is because there have been updates to the service since the lab guide was created.

## **2. Objectives**

Watson Conversation Service provides features to analyse its usages. In this lab, you will:

- Learn how to create a Node.js application running locally
- Learn how to improve the Watson Conversation service using Node.js
- Learn how to leverage Watson studio to test your service

## **3. Prerequisites**

You must have install on your workstation Node.js and Cloud Foundry as describes

in the prerequisite document

- Session 5 Building a dialog
- The instructor provided you the link to get labs content. You may download each file individually.

#### IBM Cloud URLs per location:

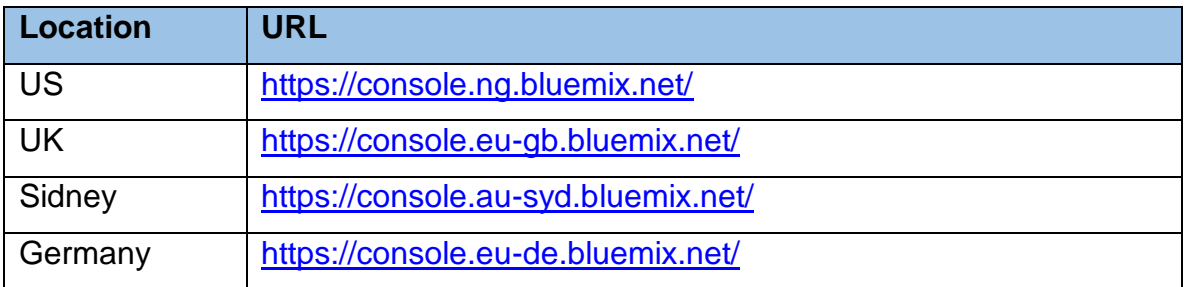

#### **4. Scenario**

**Use case**: A Hotel Concierge Virtual assistant that is accessed from the guest room and the hotel lobby.

**End-users**: Hotel customers

#### **5. What to expect when you are done**

At the end of session, you should have

- 1. one Workspace for production
- 2. one Workspace for test
- 3. a simple node.js application to start testing your conversation
- 4. a Watson studio service with 2 notebooks
- 5. the right understanding of the improve capabilities.

# **Improving understanding**

The Improve component of the Conversation service provides a history of conversations with users. You can use this history to improve your bot's understanding of users' inputs.

While you develop your workspace, you use the **Try it out** panel to verify that it recognizes the correct intents and entities in test inputs, and make corrections as needed. In the **Improve** panel, you can view information about actual conversations with your users and make similar corrections to improve the accuracy with which intents and entities are recognized

#### 1. Click on the hamburger menu (top left) and click on **Improve**

The **User Conversation** page of the Improve component provides a summary of interactions with your bot, such as Statistics and chat logs for the last 90 days are provided, with the newest first. You can view the traffic for a given time period, as well as the intents and entities that were recognized in user conversations. These statistics represent external traffic that has interacted with your bot; they do not include interactions that use the **Try it out** panel in the tool.

#### **6. Overview page**

1. Click on **overview** tab

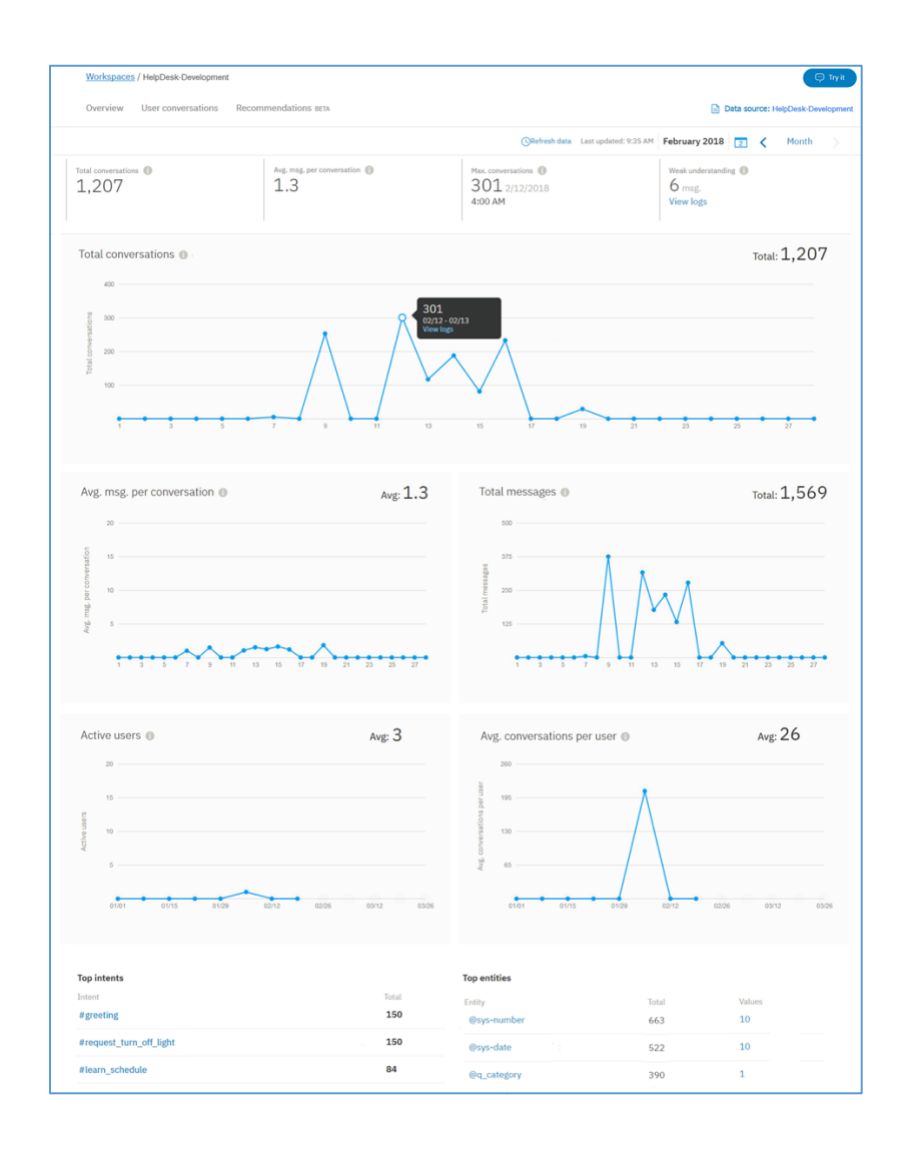

Use the time period control to choose the period for which data is displayed. This control affects all data shown on the page: not just the number of conversations displayed in the graph, but also the statistics displayed along with the graph, and the lists of top intents and entities.

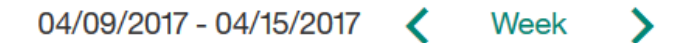

You can choose whether to view data for a single day, a week, a month, a quarter, or a year. In each case, the data points on the graph adjust to an appropriate measurement period. For example, when viewing a graph for a day, the data is presented in hourly values, but when viewing a graph for a week, the data is shown by day. A week always runs from Sunday through Saturday. You cannot create custom time periods, such as a week that runs from Thursday to the following Wednesday, or a month that begins on any date other than the first.

You can select **View logs** to open the **User Conversations** page with the date range filtered to match the time period that you have selected for the **Overview** page. Depending on your plan and the date range that you selected, it is possible that the **User Conversations** page will show no data.

While viewing the graph, you can click on an individual data point to see the numeric value, as shown here:

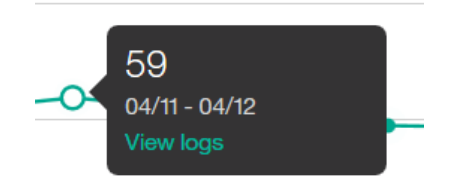

You can use the **View logs** link to open the **User Conversations** page with the date range filtered to match the data point.

In addition to the graph, four statistics related to the displayed data are shown:

- 1. The **total number of conversations** that took place during this time period
- 2. The **average messages per conversation** is the total messages divided by the total conversations during the selected date range.
- 3. The **maximum number of conversations** for a single data point within the time period
- 4. The **number of messages** not managed correctly.

You also see the intents and entities that were recognized most often during the specified time period. By default you see the top three of each, but you can change that to a larger number.

Intents are shown in a simple list. In addition to seeing the number of times an intent was recognized, you can click on the intent name to open the **User Conversations** page with the date range filtered to match the data you are viewing, and the intent filtered to match the selected intent.

Entities are shown in a simple list. Click on it to open the **User Conversations** page with the date range filtered to match the data you are viewing and the entity filtered to match the selected entity.

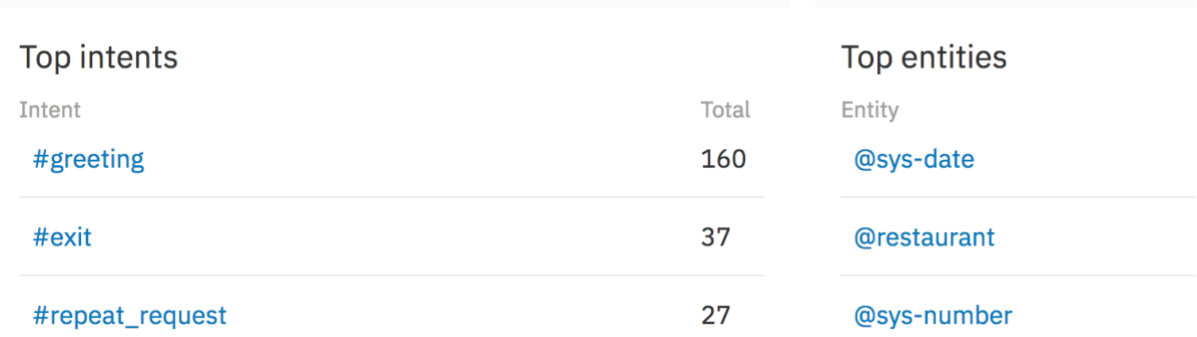

The page shows when the data that it displays was last updated. You can select **Refresh data**, at the top of the page, if you think that newer data might be available.

## **7. User conversations page**

As you didn't do any interaction with external application, the page should be empty:

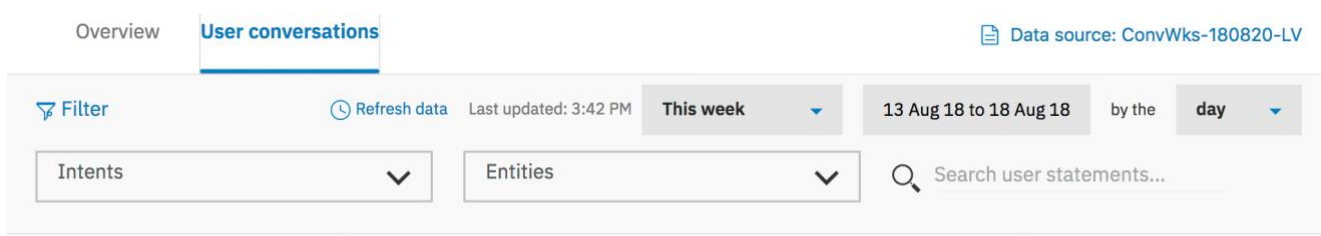

You can also filter the chat logs by:

- *Search user statements...* Type a word in the search bar. This searches the user's input, but not your bot's reply.
- *Intents* Select the drop-down menu and type an intent in the input field, or choose from the populated list. You can select more than one intent, which filters the results using any of the selected intents.
- *Entities* Select the drop-down menu and type an entity name in the input field, or choose from the populated list. You can select more than one entity, which filters the results by any of the selected entities. If you filter by intent *and* entity, your results will include the messages that have both values.
- *Date range* Select the drop-down menu and choose **Last 7 days**, **Last 30 days**, **Last 90 days (Default)**, or **Custom**. If you choose Custom, type the date range or select it from the calendar. Chat logs history is dependent on your service plan, as stated in the plan description.

# **Conversation Sample Application**

The Node.JS app you are going to install in your laptop is the conversation service in a simple chat interface. It can be used as a basis for testing, improving and building your own application.

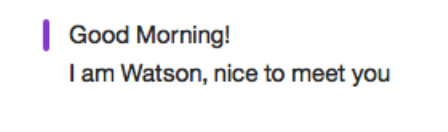

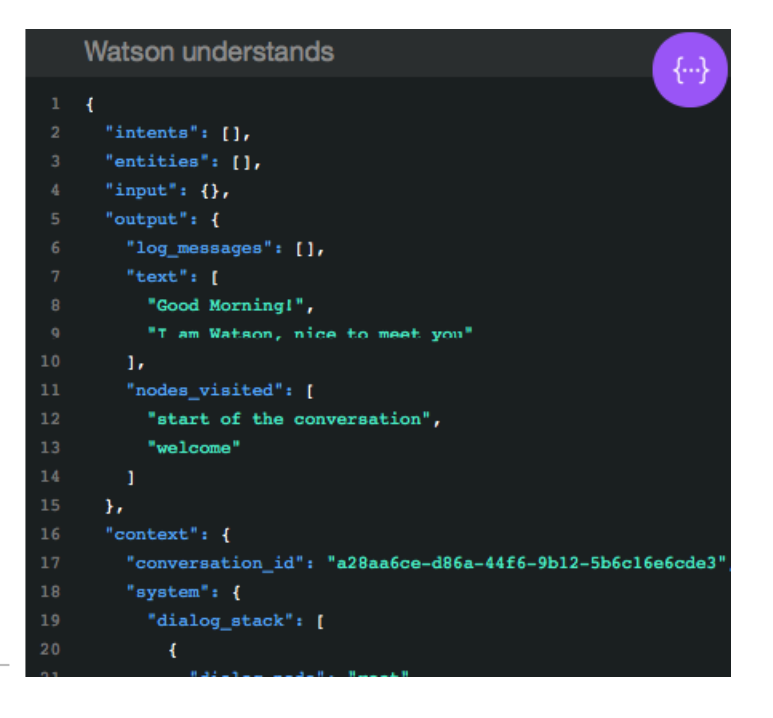

Type something

## **8. Install locally your test application**

1. Use GitHub to clone the repository locally, Go to

<https://github.com/watson-developer-cloud/assistant-simple>

#### 2. Click on **Clone or download** button and **Download ZIP**

A simple sample application demonstrating the Watson Assistant api. https://assistant-simple.ng.bluemix.net/

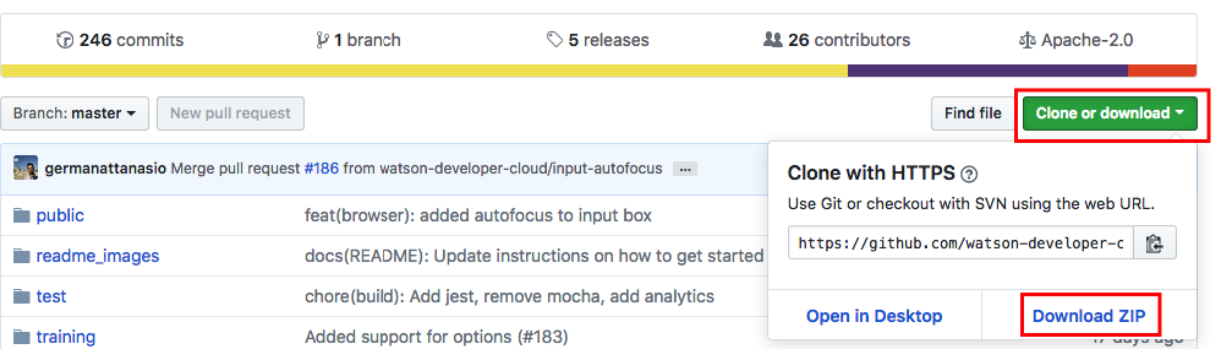

- 3. Then select the right destination folder to save the **assistant-simple-master.zip** file.
- 4. Several extracted files are hidden such as .env.template file. If you don't see it in the unzipped folder conversation-simple-master, you must enable this option "show hidden file" on your laptop.

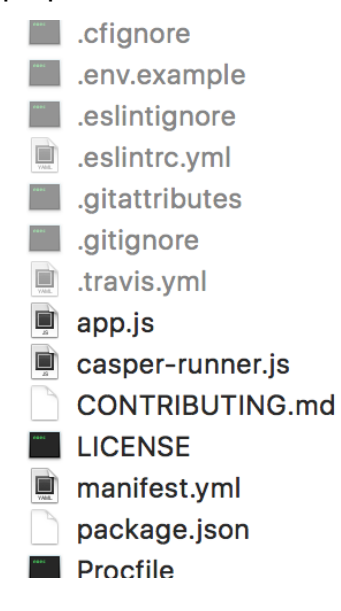

*On IOS*:

- 1. Open Terminal
- 2. Run the following script: *defaults write com.apple.Finder AppleShowAllFiles true killall Finder*

If you want to switch it back just change the true to false.

*On windows*: update folder settings

5. Copy or rename the *.env.example* file to *.env*

On windows:

- 1. Open Terminal
- 2. Go to the location of your project

On windows:

3. Run the following script:

*Copy .env.example .env*

On IOS:

4. Run the following script:

*Cp .env.example .env*

- 6. Retrieve the credential of your skill. Go back to the **skills** tab
- 7. Click on 3 dots menu of your skill tile, click **View API Details**

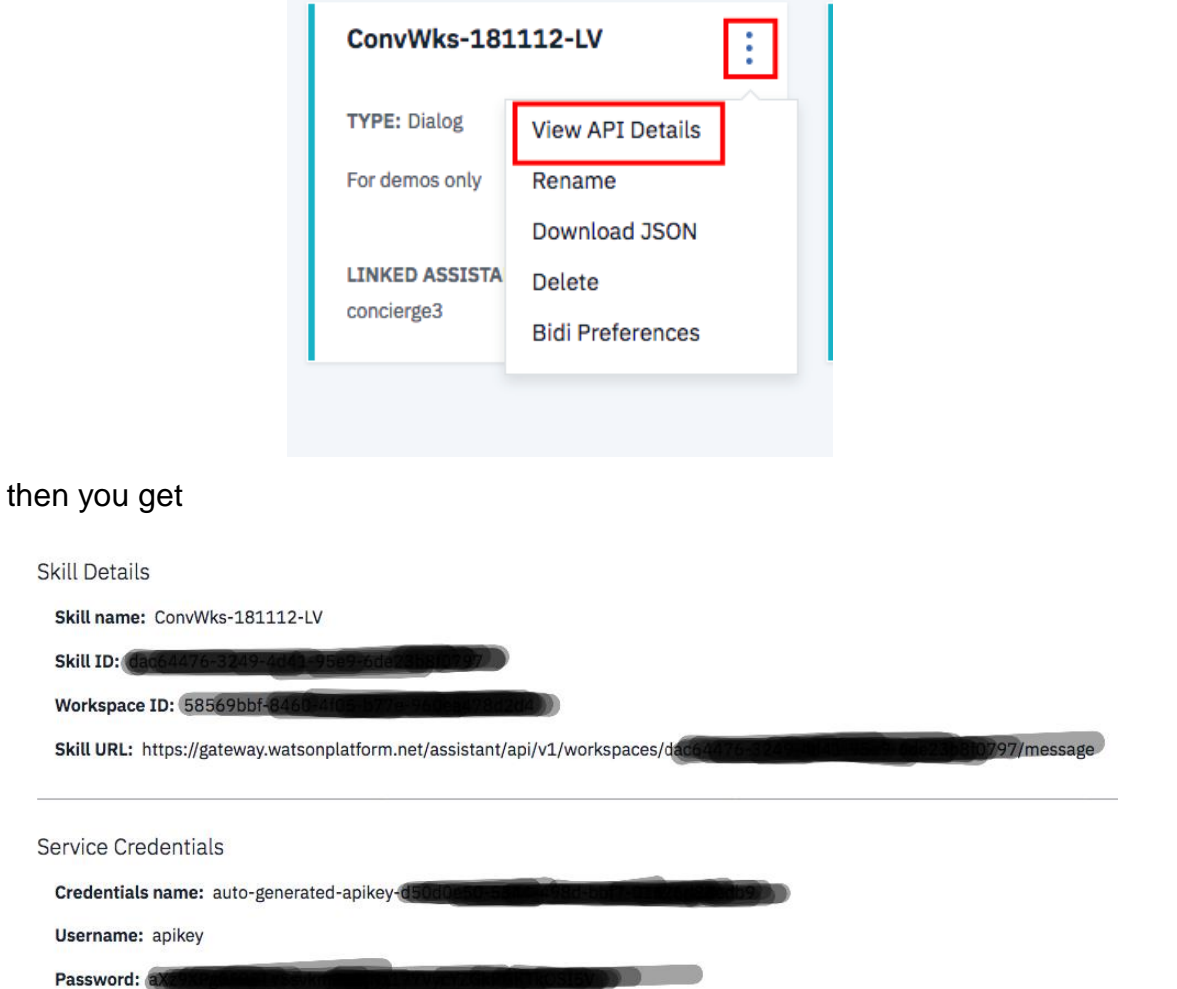

here you will find all details such as Username, Password, Assistant ID required to leverage Watson conversation APIs.

- 8. Open *.env* file
- 9. Paste the Workspace, User and password values (without the <> marks) into the corresponding values.

# Environment variables WORKSPACE\_ID= *<Workspace ID>* # You need to provide either username and password ASSISTANT\_USERNAME=*apikey* ASSISTANT\_PASSWORD=*<password>* ASSISTANT\_URL=*https://gateway.watsonplatform.net/assistant/api*

10.Save *.env* file

## **9. Add a deployment ID**

For a Watson Assistant Service that includes multiple workspaces, it could be useful to use utterance data from one workspace to improve another workspace within that same service.

**Note**: If you are a Assistant Premium user, your premium instances can optionally be configured to allow access to log data from workspaces across your different premium instances.

As an example, you may have both a Production workspace and a Development workspace in your Assistant service. When working in the Development workspace, you can filter utterances based on the *Deployment ID* for the Production workspace, so that you are using Production workspace utterances to improve your Development workspace.

You might also want to filter data regarding the channel, environment or user group. To make this possible, you are going to add the deployment ID in the message you send to WCS. This is a property inside the metadata object in your context.

1. Edit app.js file to get this result

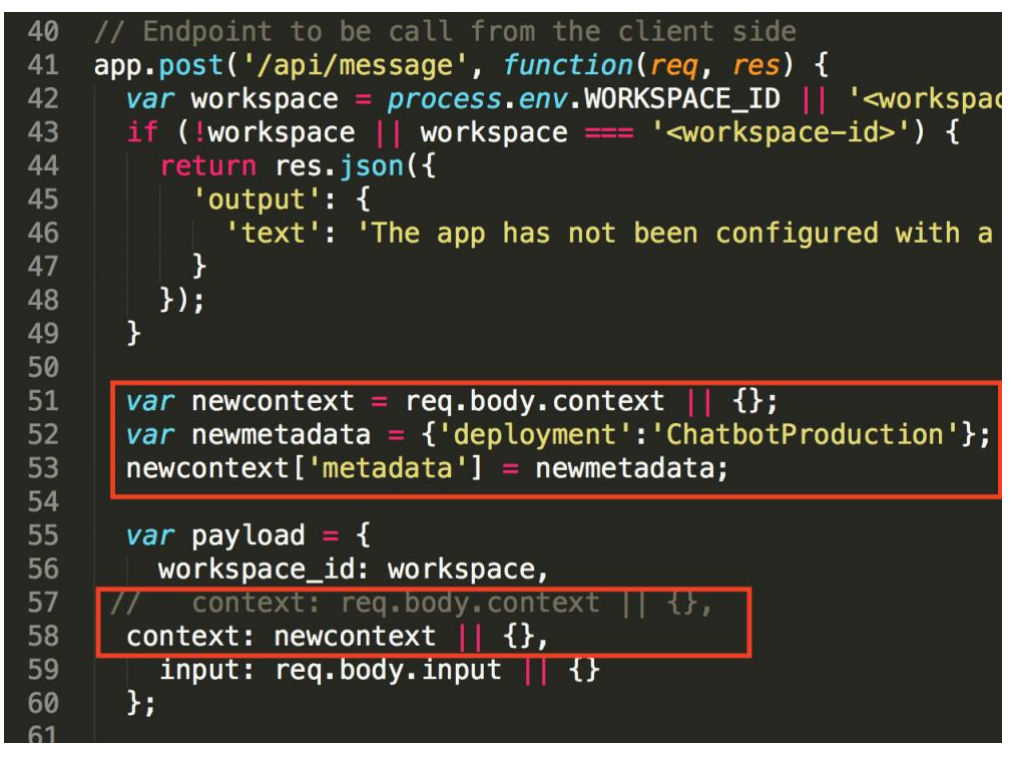

- 2. Look for the playload definition
- 3. Add the deployment ID definition, around the line 50

*var newcontext = req.body.context || {}; var newmetadata = {'deployment':'ChatbotProduction'}; newcontext['metadata'] = newmetadata;*

4. Comment the line context: *req.body.context || {}* and add the code like this

// context: req.body.context  $|| \n$ , context: newcontext || {},

5. Save and close the file

### **10. Start your local application**

- 1. In a terminal/command window, issue a change directory command to navigate to a top-level directory "**assistant-simple-master**" that will contain your Node.js projects.
- 2. Install all dependencies of your demonstration application package, enter the command :

*npm install*

3. Start your application, enter the command:

*npm start*

4. Point your browser to [http://localhost:3000](http://localhost:3000/) to try out the app.

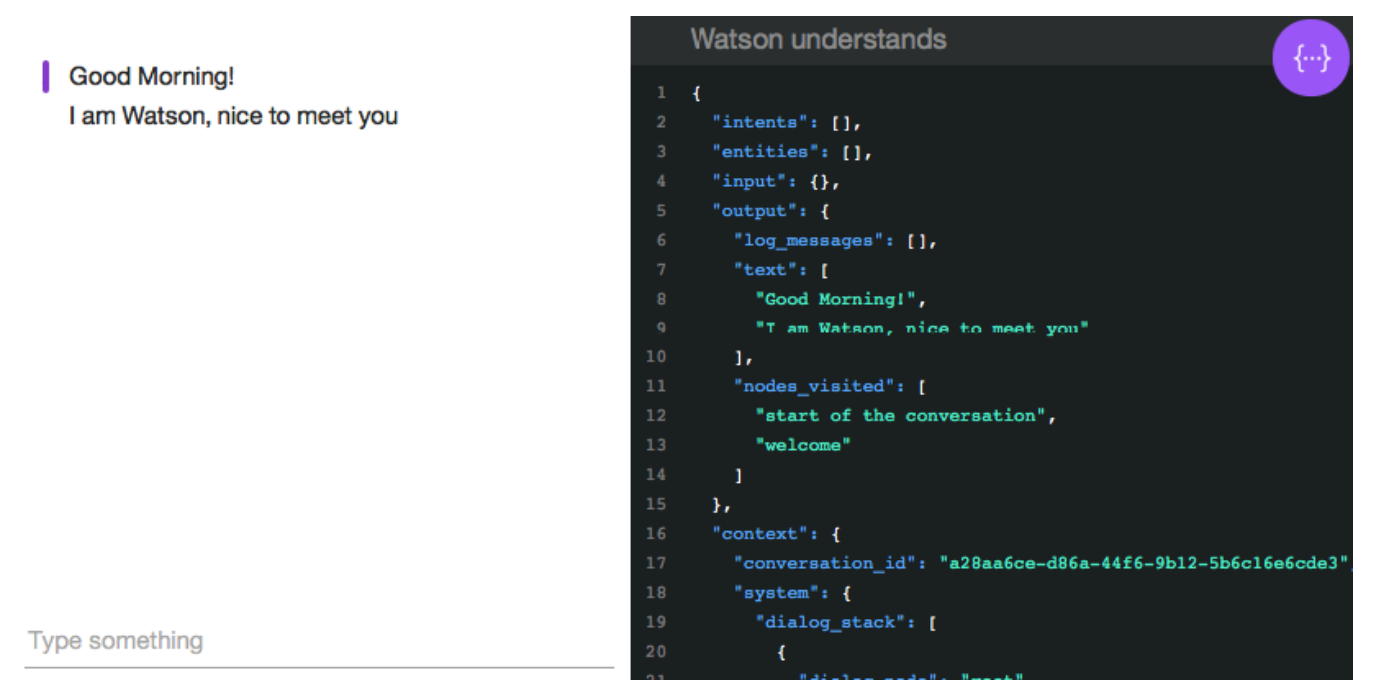

The chat interface is on the left, and the JSON that the Javascript code receives from the Assistant service is on the right. Type any request to test your Chatbot. The system understands your intents and responds. You can see the details of how your input in the *user input* section was understood by examining the JSON data in the *Watson understands* section on the right side.

## **11. Test your local application**

#### 1. Test your application.

For example, if you type *where is the pool*, the JSON data shows that the system understood the *#hotel\_location* intent with a high level of confidence, along with *@hotel\_amenity* entity with the value *pool*.

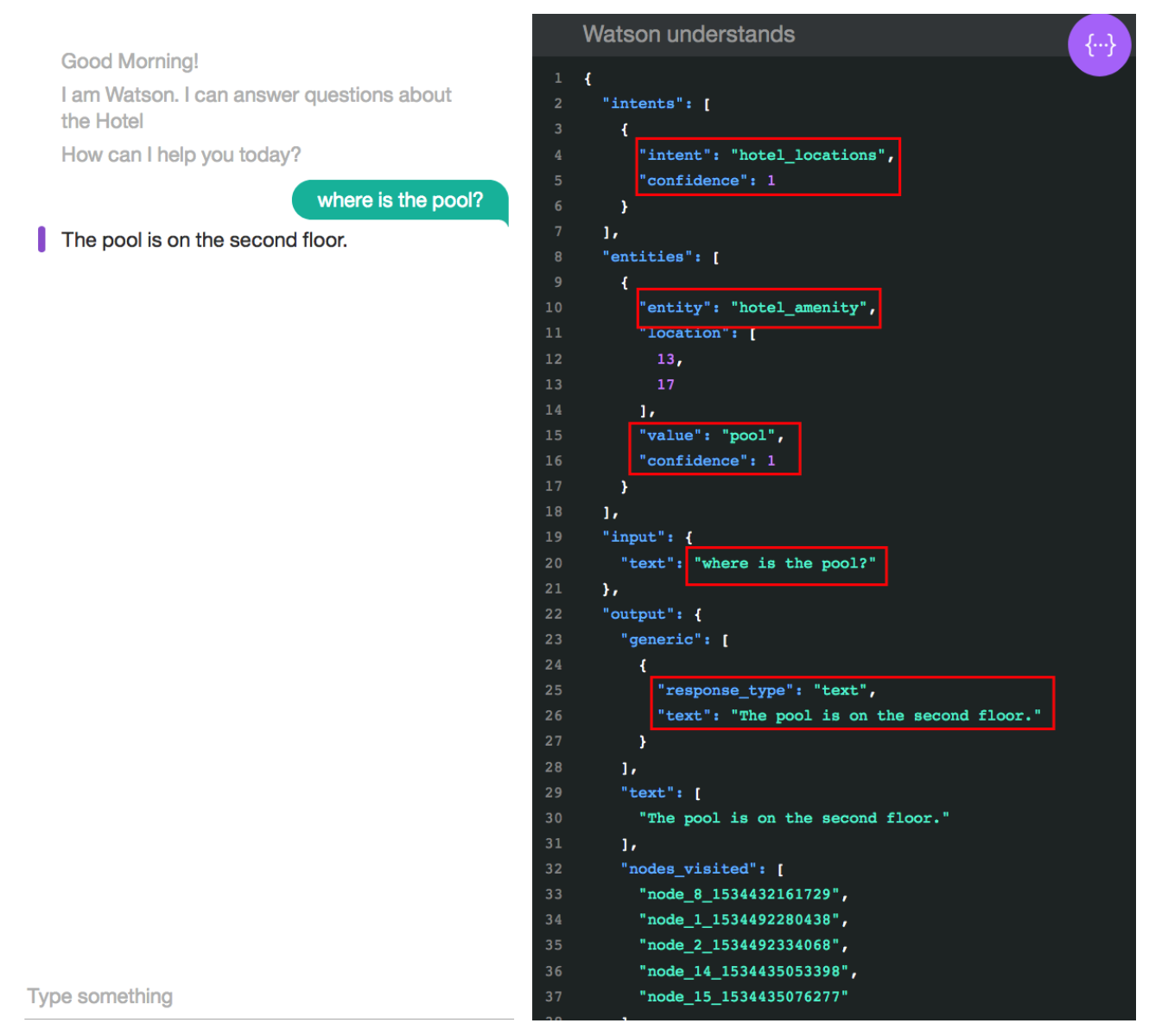

2. In order to populate your data base, continue to test the application like you did in the **try it out** panel.

To prepare the improvement, you will enter intents and entities unknown by Watson

#### 3. Type *I would like an apple pie*.

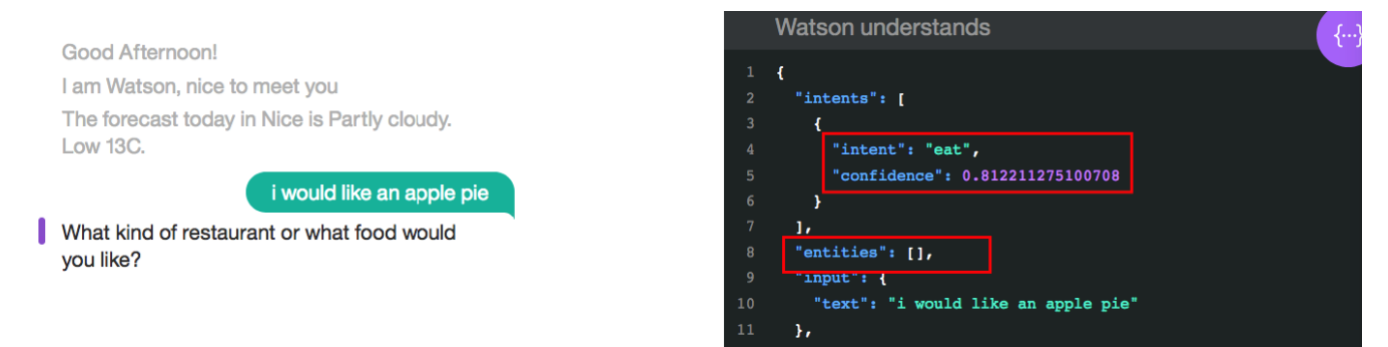

#### Watson identifies *#eat* intent but doesn't identify any entity. *#eat* is a wrong

#### classification.

- 4. Type *French* and *now* to go out the Find restaurant branch.
- 5. Type *Where can I grab something to eat?*

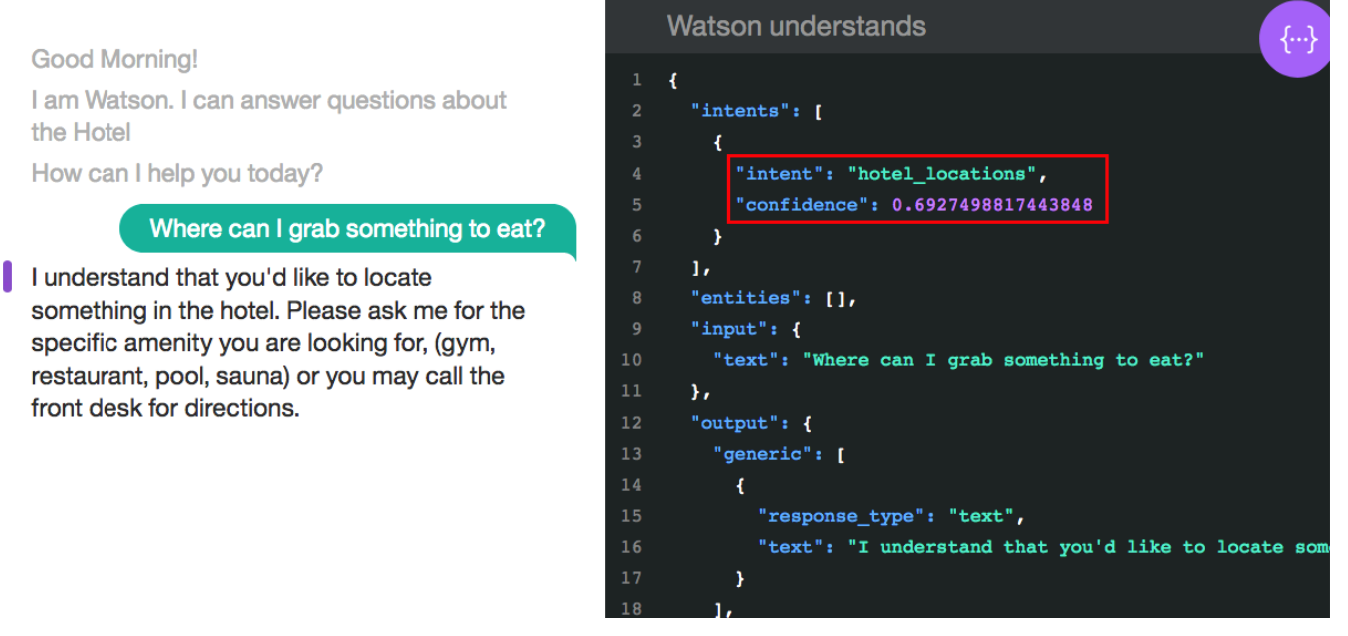

Hotel\_location intent could be a right classification , but we want to associate this

user's example to *#eat* intent.

#### 6. Type *I want an Iphone*

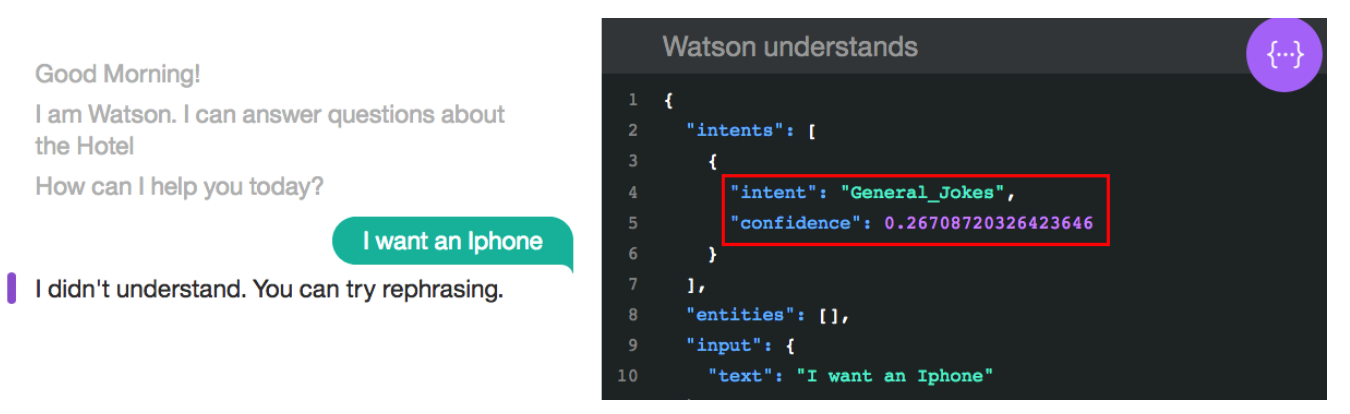

Watson identifies the intent *#General\_Jokes.* This example is not relevant in our use case*.*

You can continue to test and submit input to Watson with sentences which make sense

for you.

## **Sending utterances and generating logs with Watson Studio**

This chapter proposes a way to populate automatically the log of your Watson assistant workspace by using Watson Studio. A notebook is provided to leverage the WA Python SDK.

## **12. Create a Watson Studio instance**

You can use also an existing instance of Watson Studio in the right region. Go to the next step in this case.

- 1. Go back on your IBM Cloud Dashboard.
- 2. Create a new resource (**create resource** button)

**Note**: be sure to create the Watson studio instance and the Watson Assistant in the same region.

3. Look for Watson studio

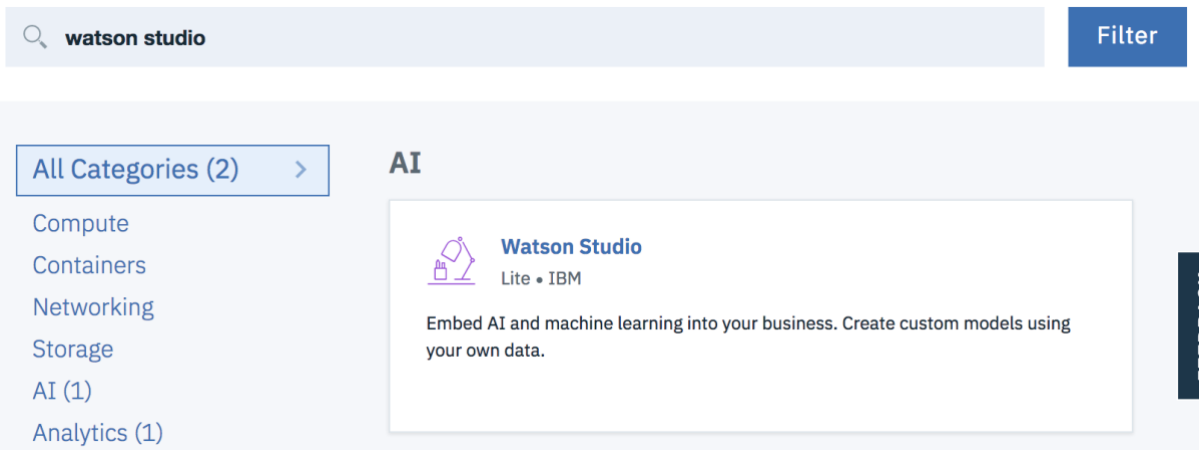

- 4. Then click on **Watson Studio** tile
- 5. Select *US south / Dallas* as region
- 6. Keep the default group and click **Create**

#### 7. Click **Get Started**

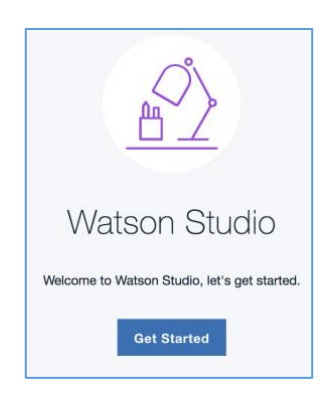

You are going to use Watson Studio to test the efficiency of your Ground Truth.

#### **13. Create Watson Studio resources**

1. Click on new project tile, you can use an existing project (with Jupyter Notebooks) and just add a new notebook

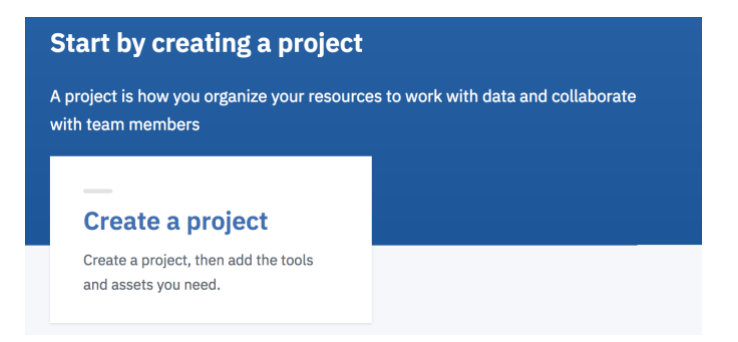

2. Select the **Standard** tile and click **Create Project.**

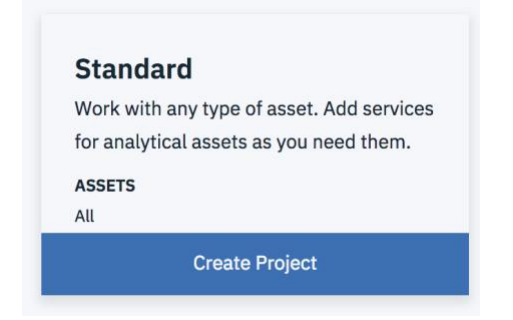

- 3. Name it *Assistant Evaluation*
- 4. Keep the default storage, click **Create**
- 5. Select **Assets** tab
- 6. Select **Load** tab from the **data** panel.

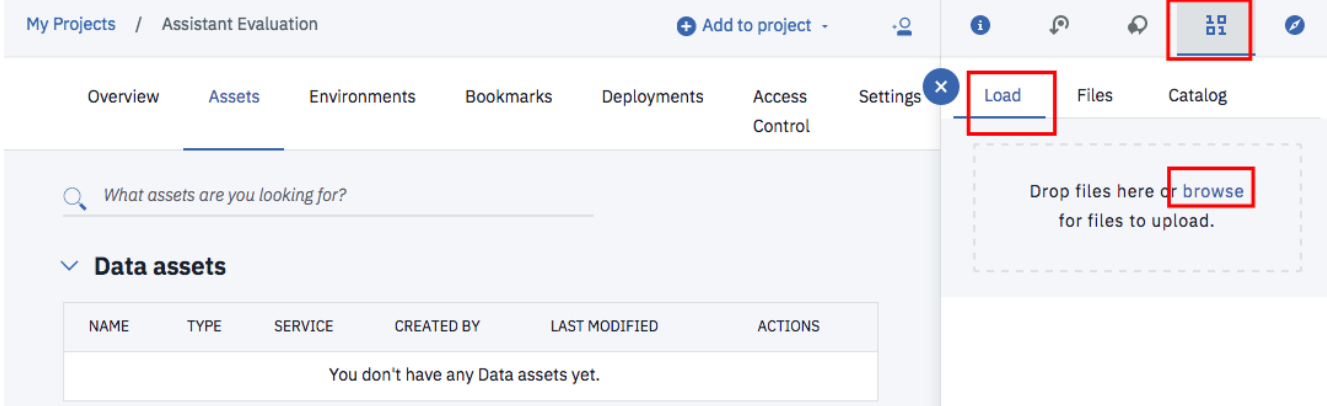

7. Upload *utterances-for-generate-chat-logs.csv* csv file created to populate your logs.

Then your data set is available in your project

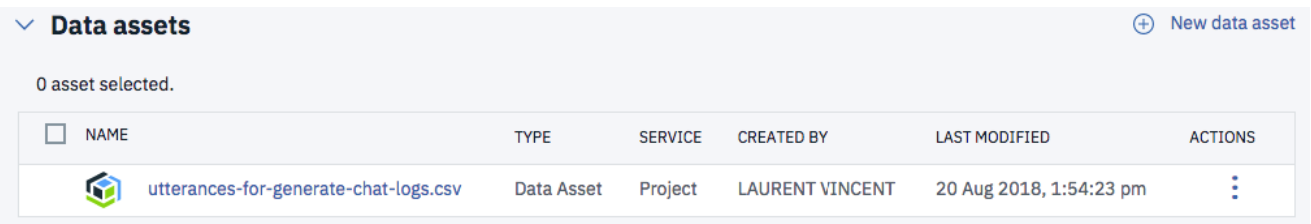

#### 8. Click **Add to project** and **Notebook**

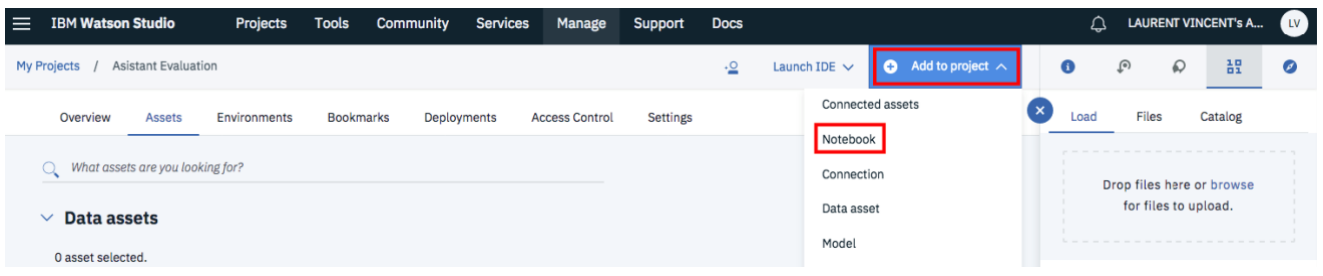

#### 9. Select **From File** tab, then **browse**

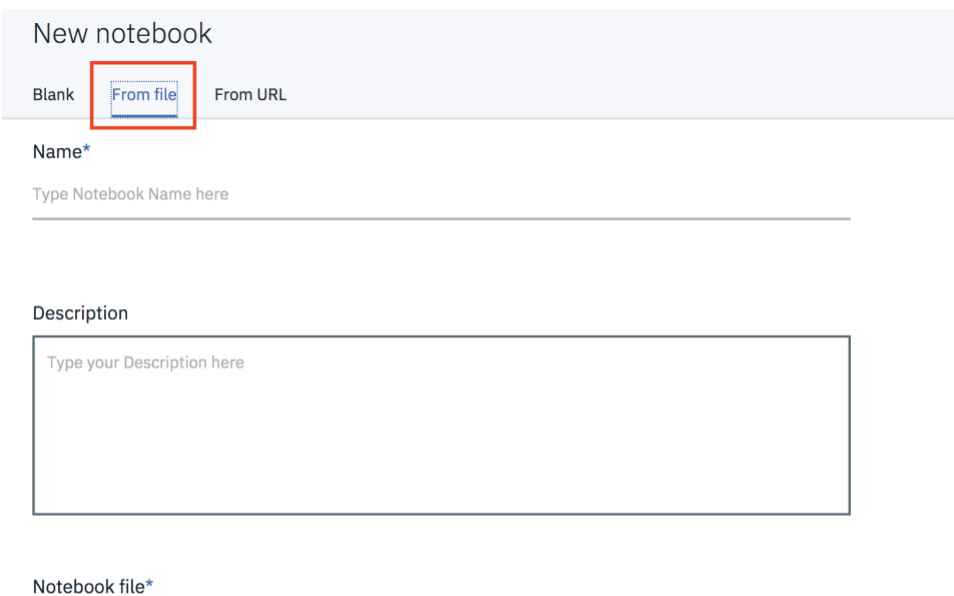

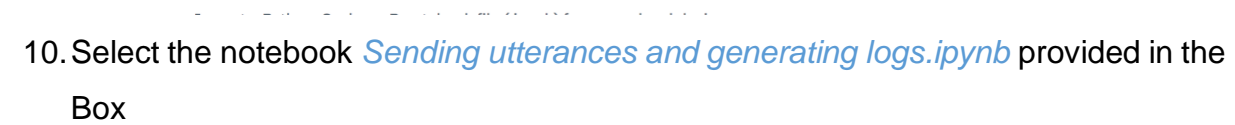

11.Select the right runtime *Python 3.5 Free*

Parcourir...

 $\omega_{\rm{max}}$ 

Aucun fichier sélectionné.

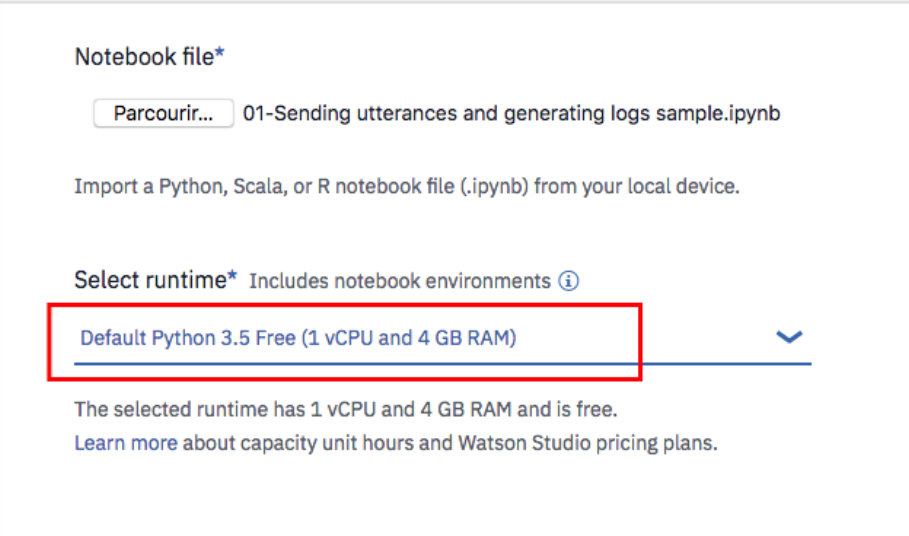

12.At the bottom, Click **Create Notebook**

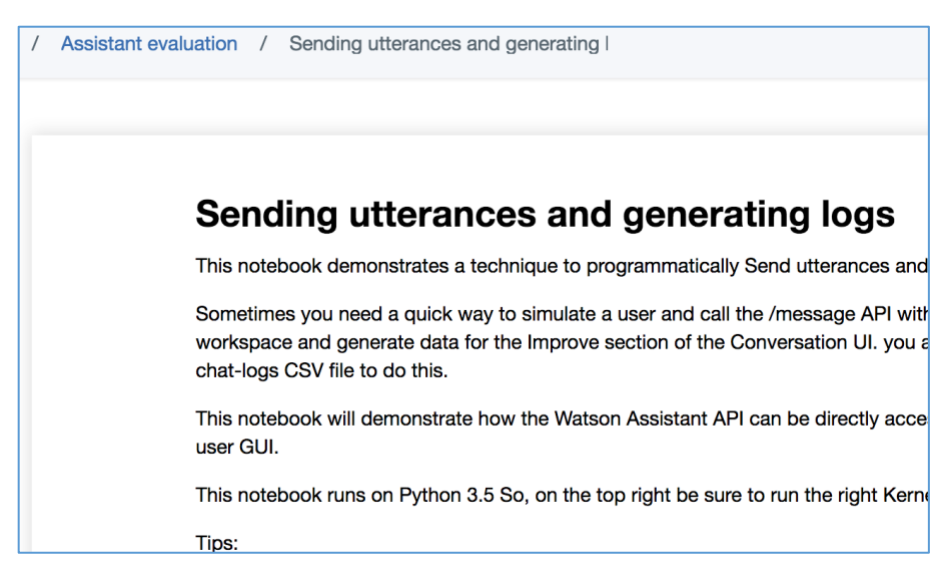

13. Now you can follow the instructions in the notebook

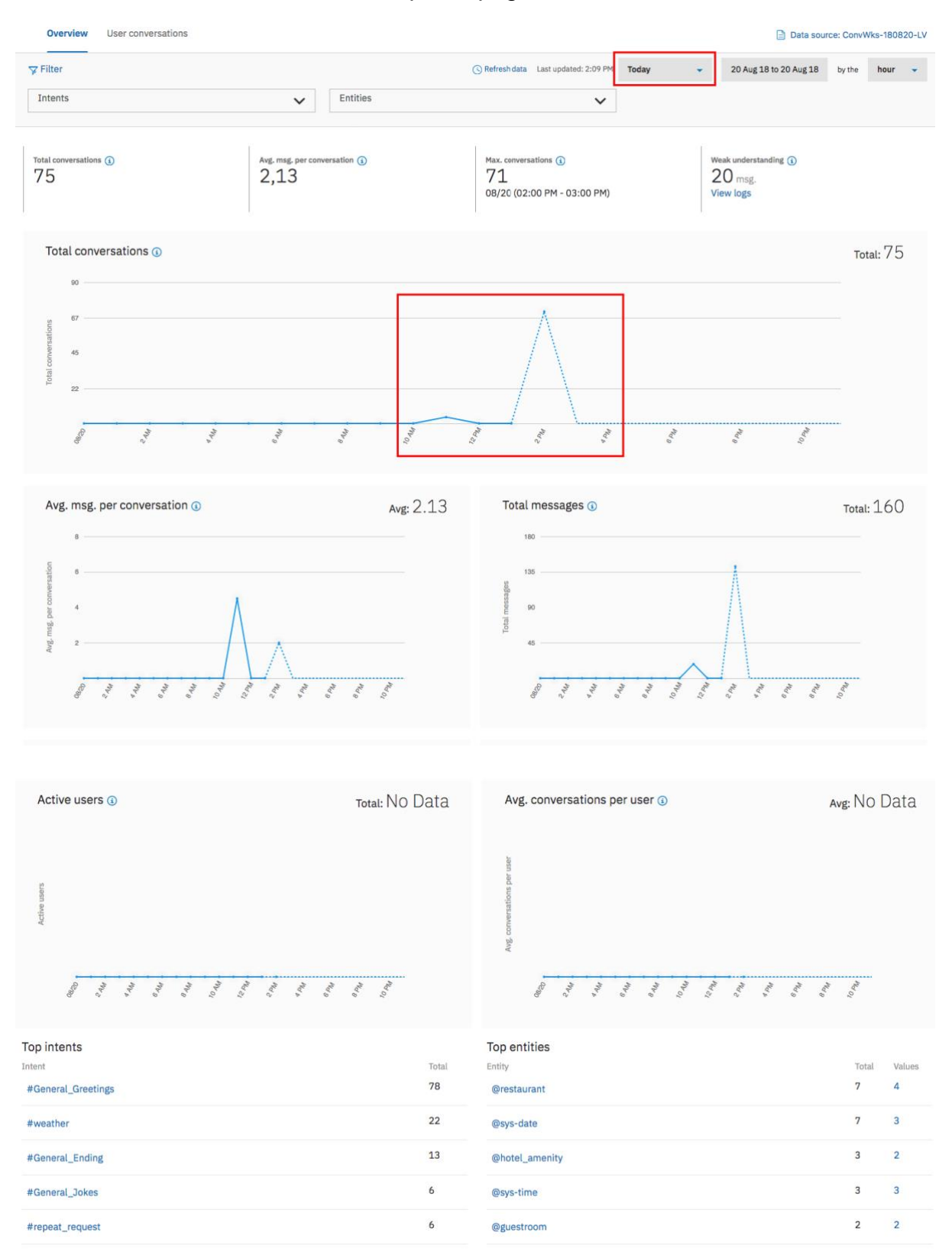

#### Once the notebook executed, the Improve page should look like this:

# **Improve Conversation**

Now, You are going to work with 2 workspaces:

The one where you built your dialog and where you have populated the logs. It will be use to simulate the production environment

A new one , you will create, to apply your improvements which will simulate the test environment.

#### **14. Navigate on Overview page**

1. Click on the hamburger menu (top left) and click on **Improve**

You should get some data. Be sure to select the right date.

2. Navigate to the page to work with the different features.

## **15. Create a test-experimental workspace**

You are going to create a workspace to do the enhancements of your conversation

as we cannot do this in production..

1. Go back to the **Skills** tabClick on workspace

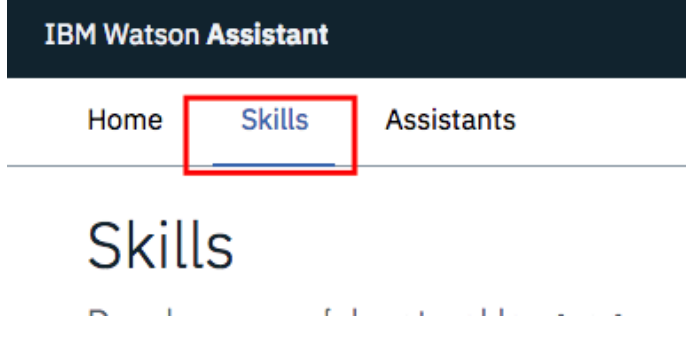

2. On your skill tile, click on the contextual menu and **Download JSON** to save it on your local file system

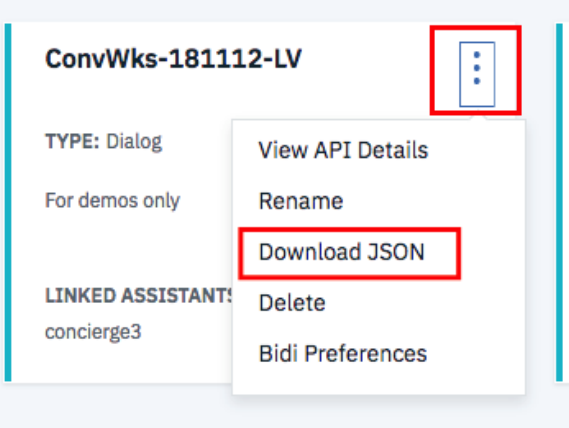

3. Click **Create New** skill

- 4. Go to **Import skill** tab, click **choose JSON File**, then select the file previously saved on your local file system.
- 5. Click **Import**
- 6. Rename the new skill, as example *ConvWks-180401-LV Test* (use the tile menu to do it) that the skill not assigned to an assistant.

Now your new test skill is available.

## **16. Selecting data source / Deployment ID**

As you added the deployment ID *ChatbotProduction* in your message API calls, you will be able to use utterances of your current skill from any other skills created in your Watson Assistant service or filter the data according to the channel, the environment or the user group.

1. Go to the Overview page of Improve feature of your Test experimental

workspace.

#### 2. Select **Data source** then click **Show deployment IDs**

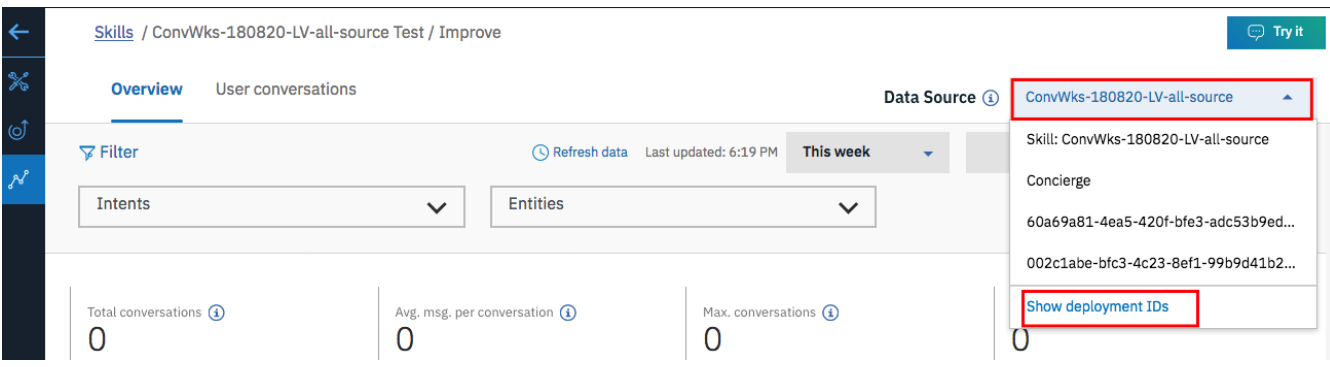

Now you have the possibility to select *ChabotProduction* data source.

3. Select *ChatbotProduction* data source.

**Note:** When switching to another data source, the Conversation service checks utterances for an element called Deployment ID. Deployment IDs are unique identifiers in the Conversation service API that you add to your message API calls. **Note:** While **Data source:** now shows the source of the utterances you are using to improve this skill, the top of the page still shows the workspace you are applying changes to.

## **17. Adding an entity value or synonym**

1. At the bottom, on Top intents Select the *#eat* intent.

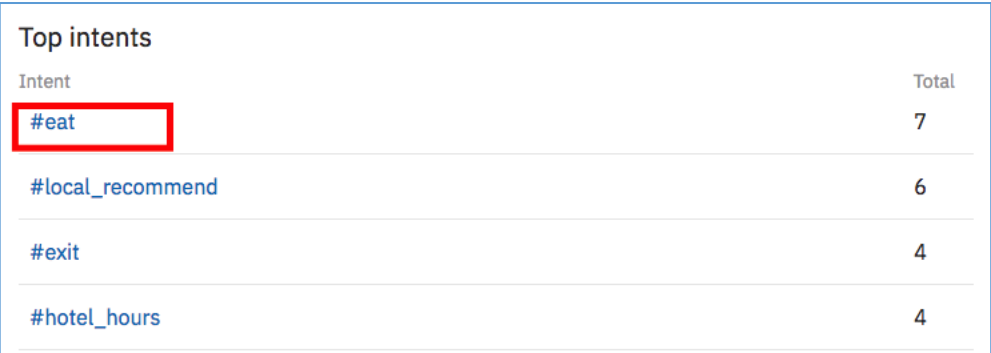

Watson opens the User conversations page and returns all records using *#eat*

intent.

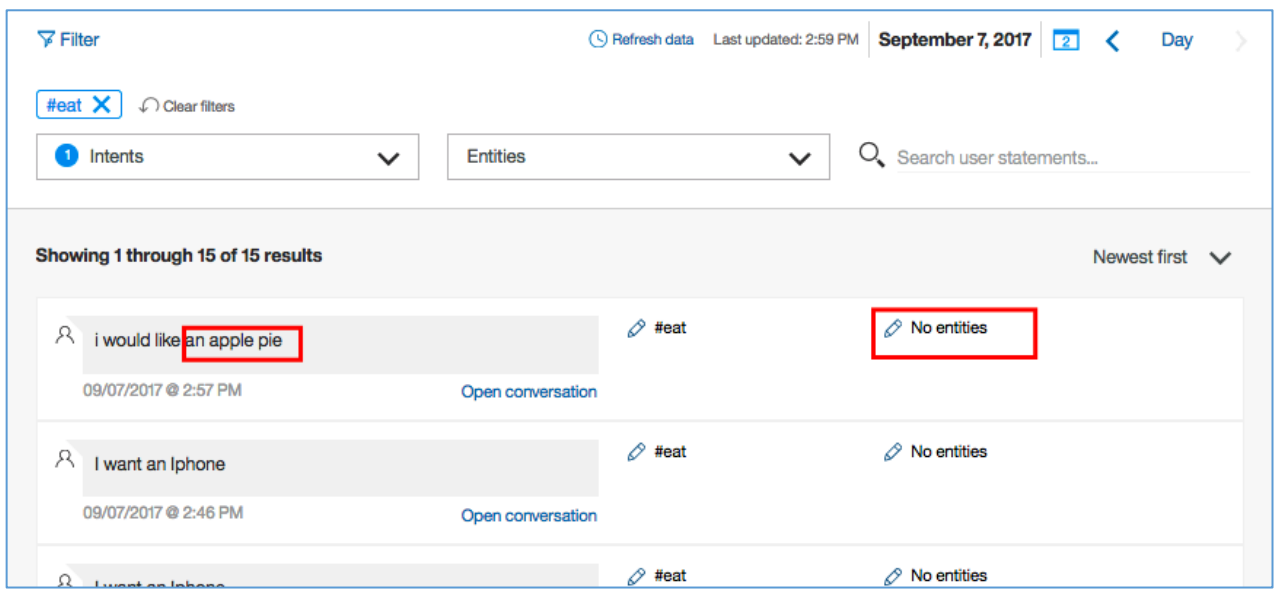

You find that Watson didn't identify *Apple pie* as entity. *Apple pie* could be added as synonym of one of your entity to improve your chatbot.

- 2. To add an entity value or synonym, select the  $\gg$  edit entities icon on the left of the selected record.
- 3. Click **Add entity**

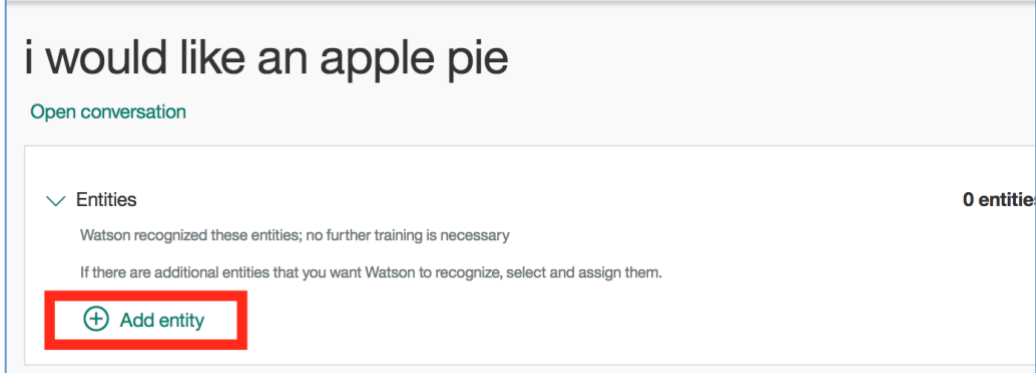

4. Press shift and select the words **apple** and **pie**.

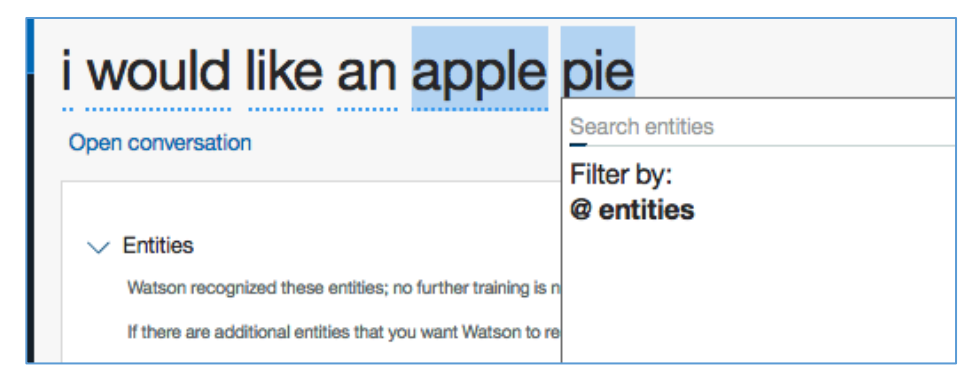

You must enter an entity to which the highlighted phrase will be added as a value. Begin typing in the entry field, the list of entities will be populated. To add the highlighted phrase as a synonym for an existing value, enter the entity:value.

5. Right now, enter restaurant and select *@restaurant:French\_restaurant* entity

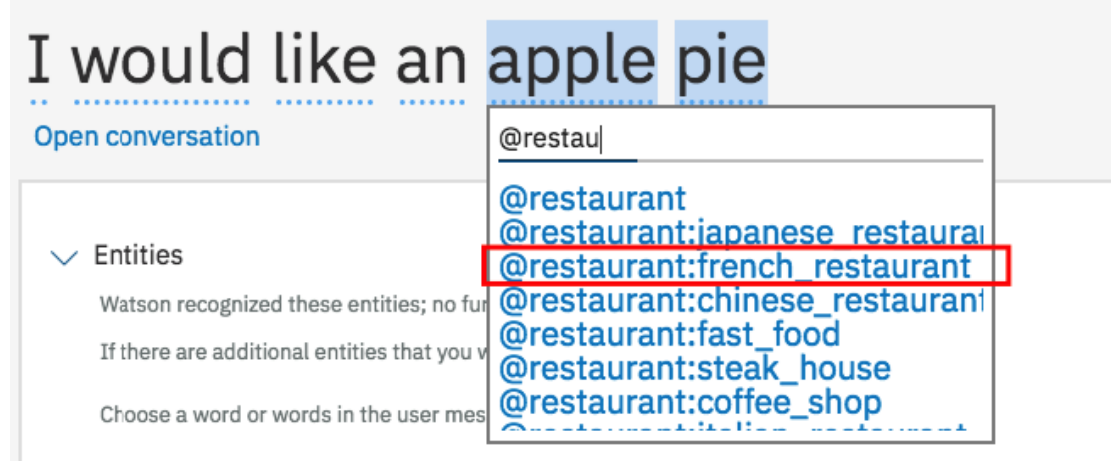

then you will get this:

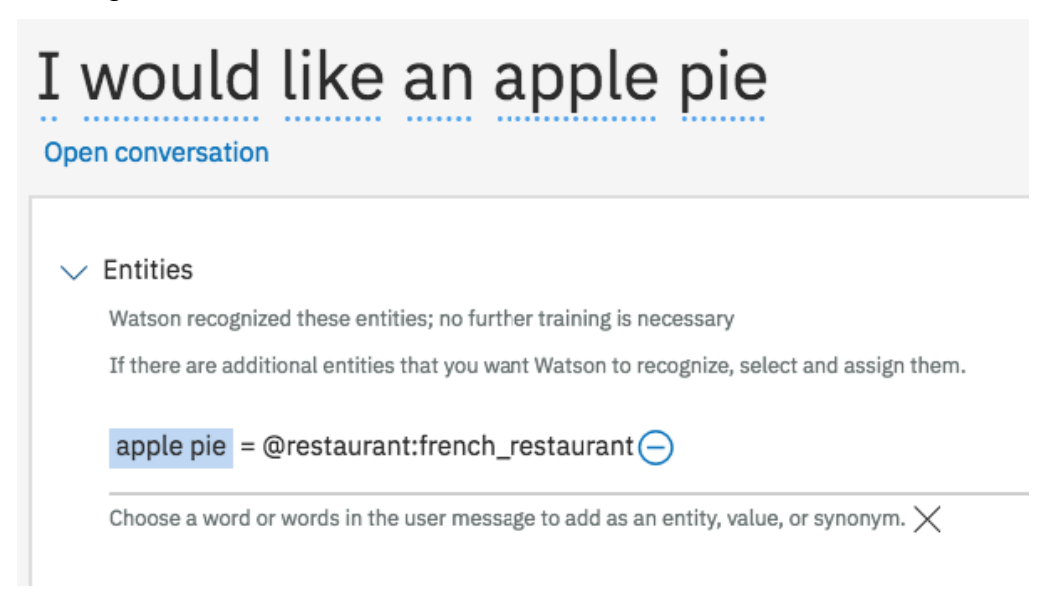

#### 6. Click on **Save** button

if you look at the entity @restaurant the synonym apple pie has been added to french.

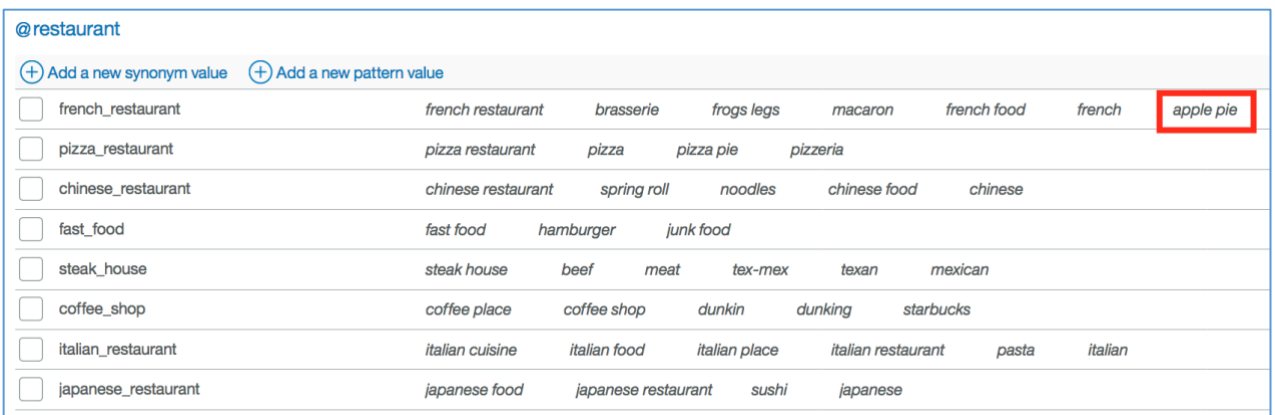

## **18. Correcting an intent**

- 1. Click on **User Conversations** tab
- 2. As Search user statements, enter *where can I grab*

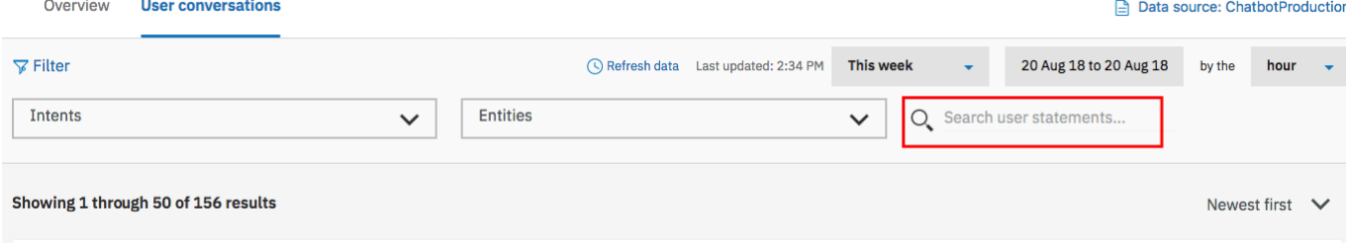

3. Look for the sentence, *where can I grab something to eat*

4. You can see that Watson identifies the intent *#hotel\_locations* and we want to assig it to the intent #eat

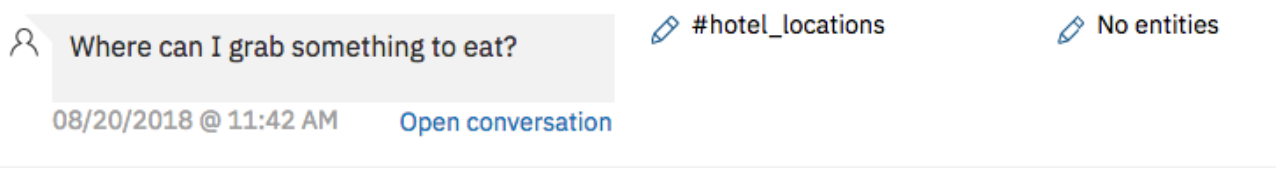

5. To update an intent value, select the  $\gg$  edit icon on the left of the selected record.

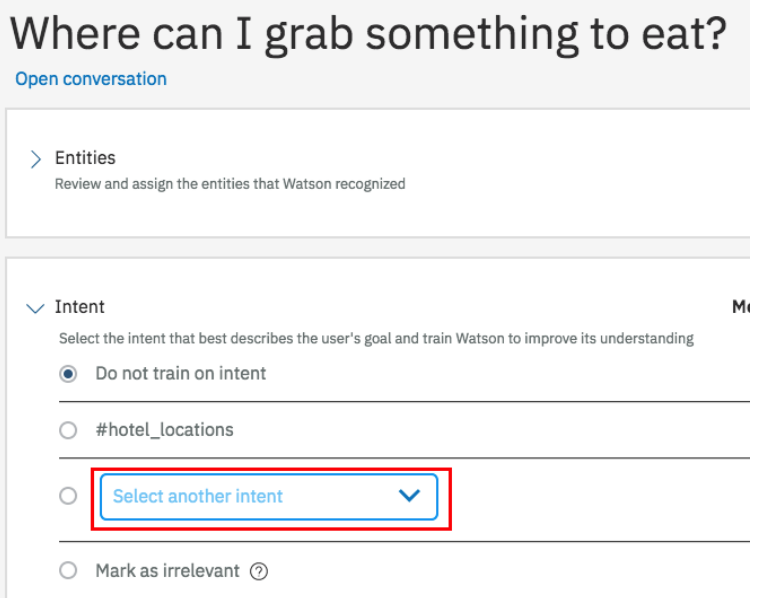

6. From the drop-down list of intent, select *#eat* intent.

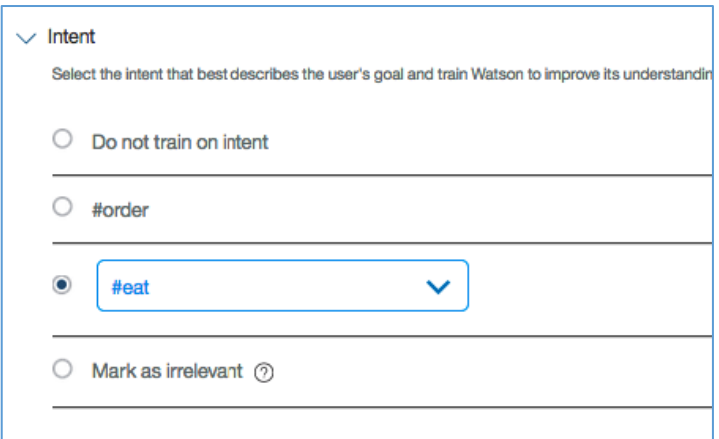

- 7. Click on **Save** button
- 8. You can repeat the previous steps for the user's example *Where can I grab a hamburger ?* and move it from *#local\_recommend* to *#eat* intent.

if you look at the intent *#eat*, the sentence has been added as utterance.

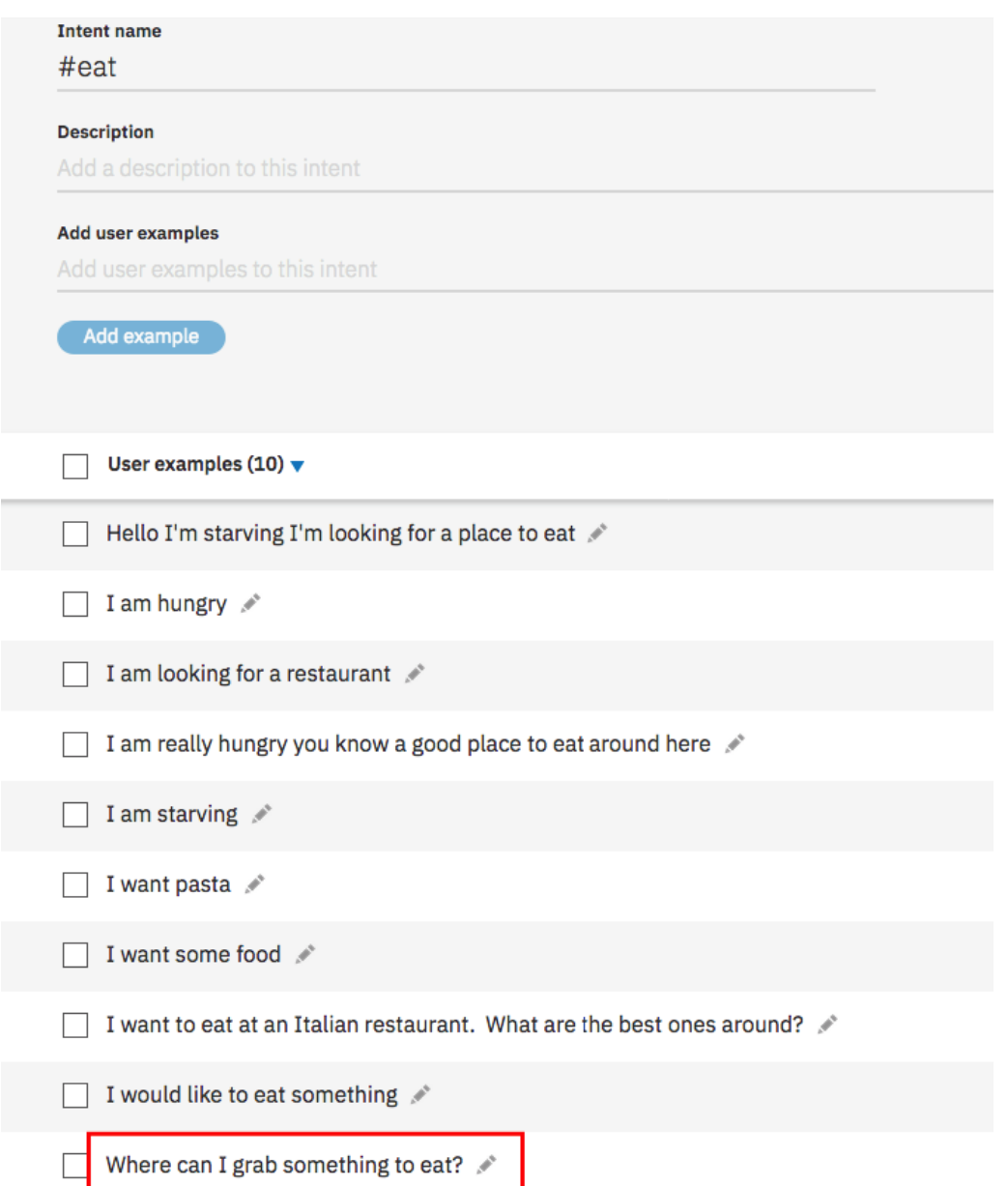

**Note:** you can review the whole conversation related to the selected record by using **open conversation**.

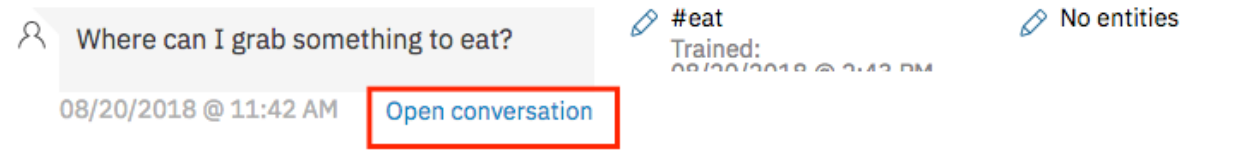

#### **19. Irrelevant input**

You can "Mark as irrelevant" to indicate that the input is not related to your application.

Inputs marked as irrelevant are stored in the workspace and are included as part of the training data. **They cannot be accessed or changed later in the tooling.**

**Note** If you already have an intent for inputs that are out of scope or off topic, such as #off topic, you should delete that intent and test your workspace with the use of "Irrelevant".

You are allowed 25,000 irrelevant examples per service instance.

You have seen that Watson identifies *I want an Iphone* as *#General\_Jokes* intent.

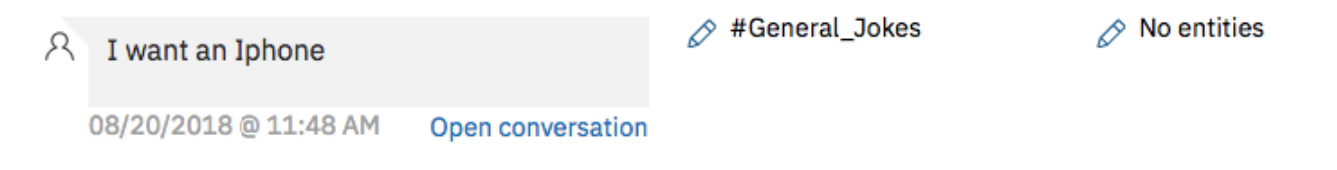

To eliminate all ambiguity, you have some options :

- you must create new intent such as *#buy*, when a user wants to buy something.
- Do not train on intent, which will not save this utterance as an example for training
- Mark this sentence as irrelevant

It can be done by editing the intent

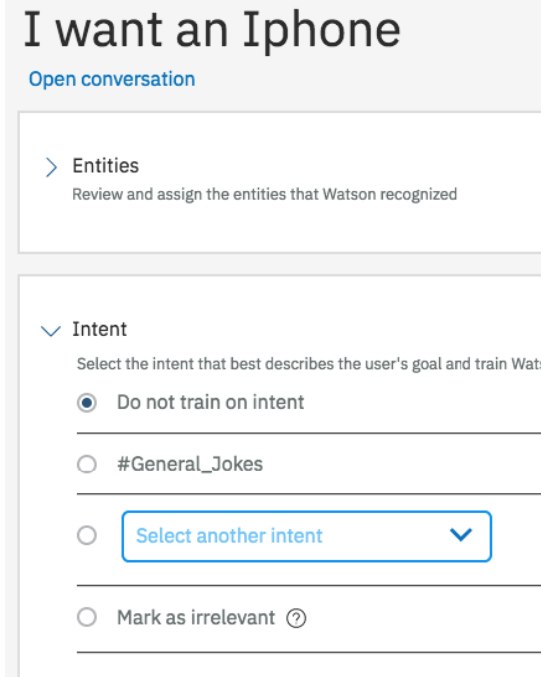

## **20. Test your conversation updates**

- 1. Return to your local application http://localhost:3000
- 2. Successively enter:

*I want an apple pie I want an Iphone where can I grab something to eat*

The virtual assistant should have the expected behaviors.

## **Test your improvements with Watson Studio**

You are going to use Watson Studio to test the efficiency of your improvements by comparing the behavior of your prod workspace and test workspace. Go back to your Watson Studio instance

#### **21. Prerequisite : create a cloudant service**

One of the requirement of the next notebook is to create a Cloudant service

1. Go back to your IBM Cloud Catalog and create a cloudant instance or use a existing one.

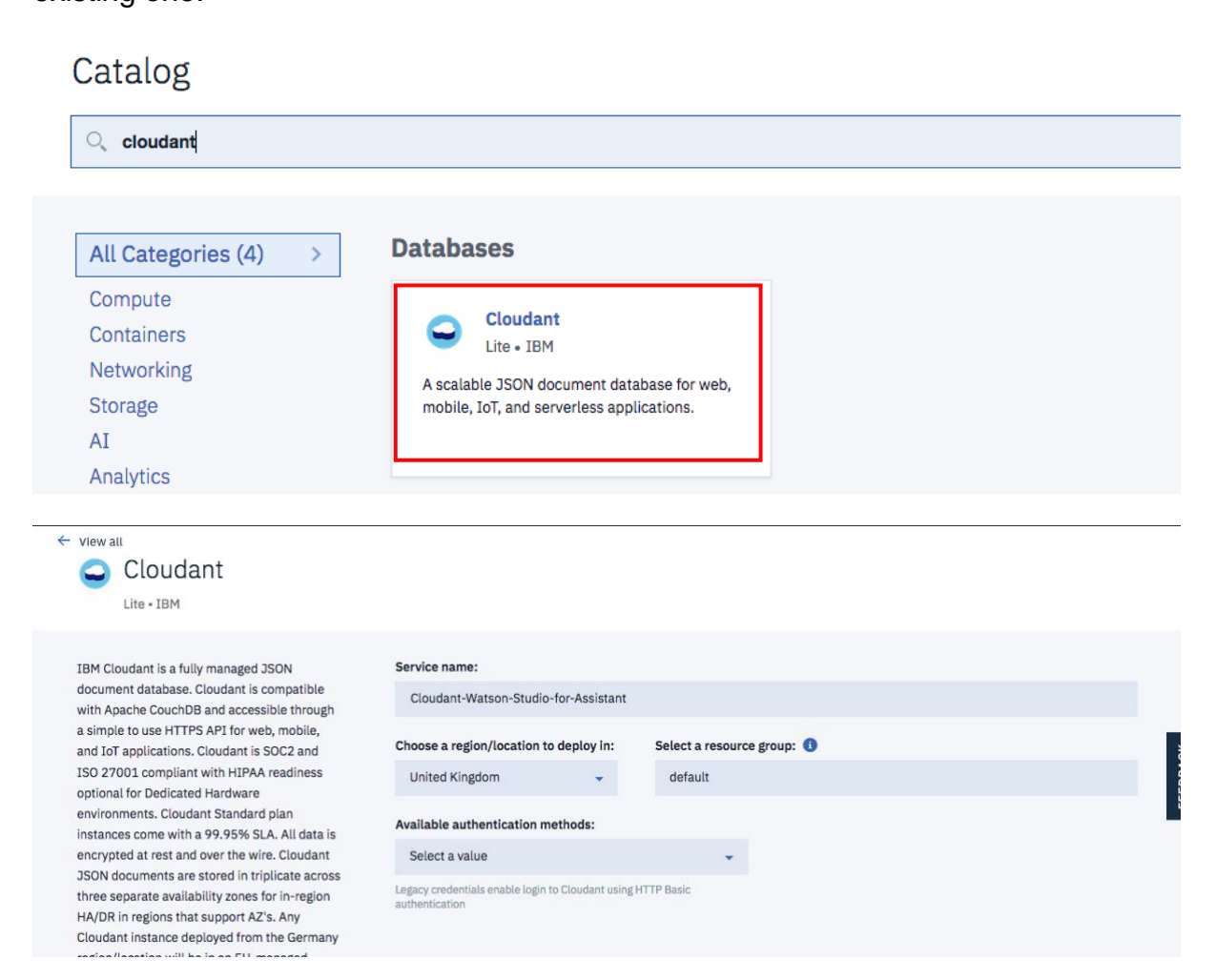

2. Once created, Go to **service credentials** page (upper right menu)

#### 3. Expand **view credentials**

#### 4. Copy url , username, password

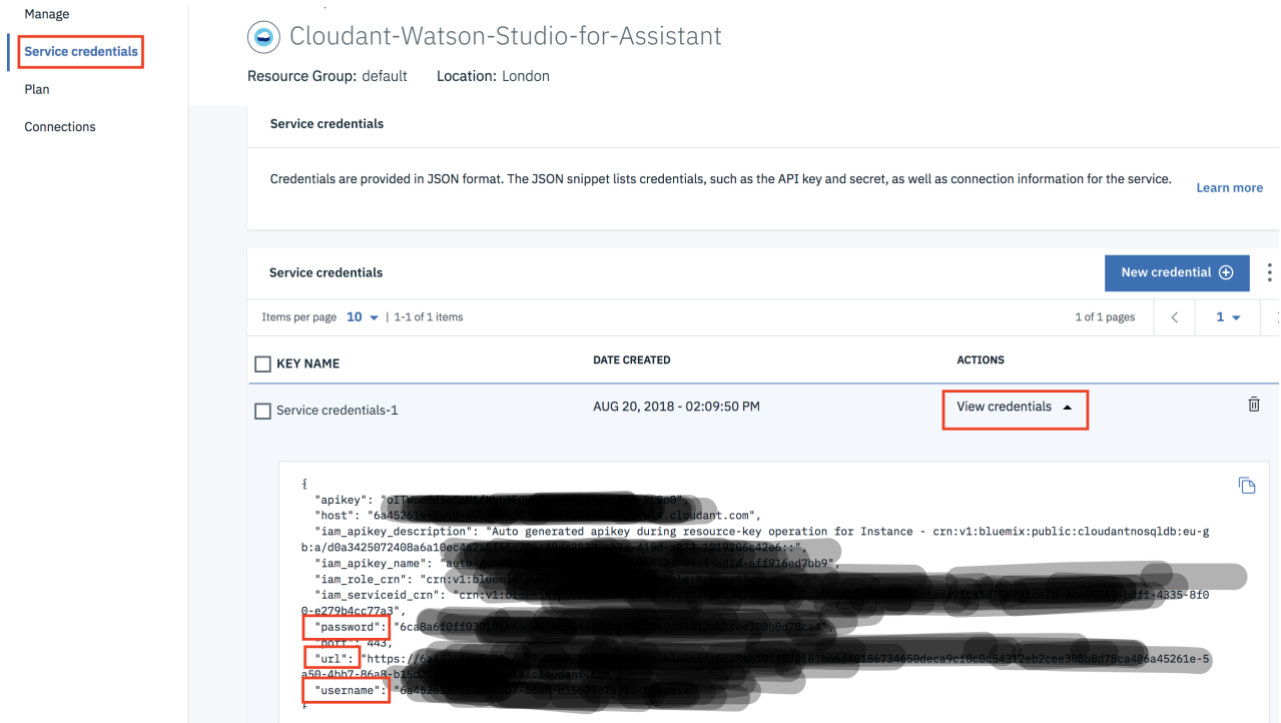

#### **22. Create Watson Studio resources**

- 5. Go back to your Watson studio page, Open the *Assistant Evaluation* project
- 6. Select **Assets** tab
- 7. Click on **New Notebook**
- 8. Select **From File** tab, then **browse**

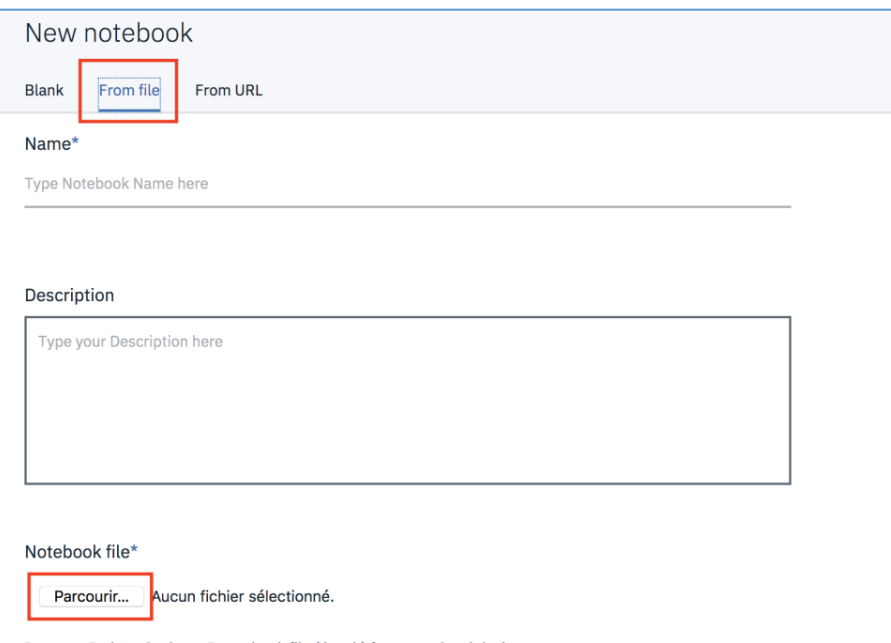

- 9. Select the notebook *Watson Assistant Workspace Analysis with User Logs.ipynb* provided in the Box
- 10.Select the right runtime *Python 3.5 Free*
- 11.Click **Create Notebook**

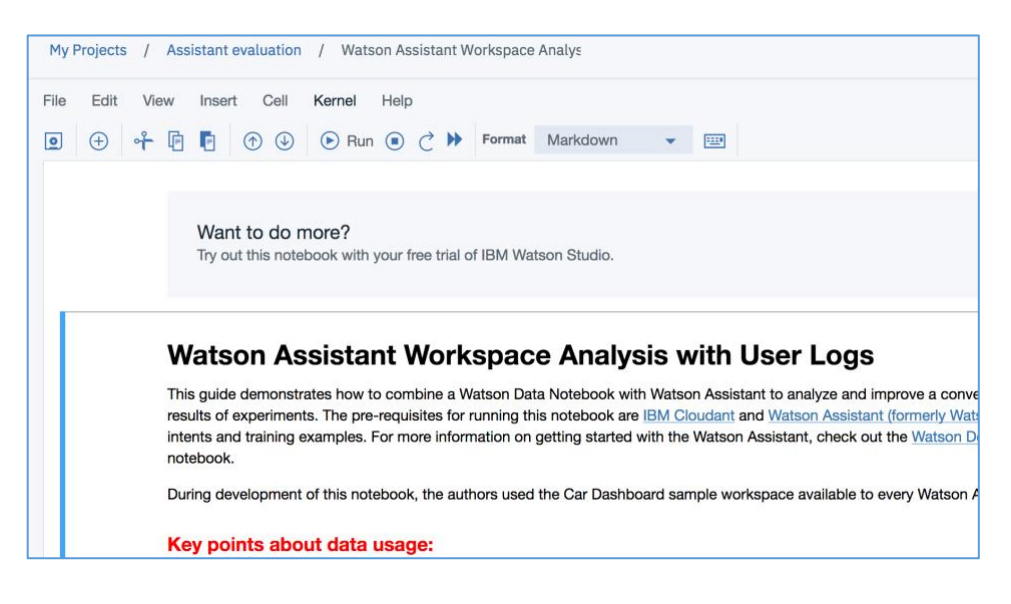

#### 12.Now you can follow the instructions in the notebook

At the end of the execution, you should get the following graph.

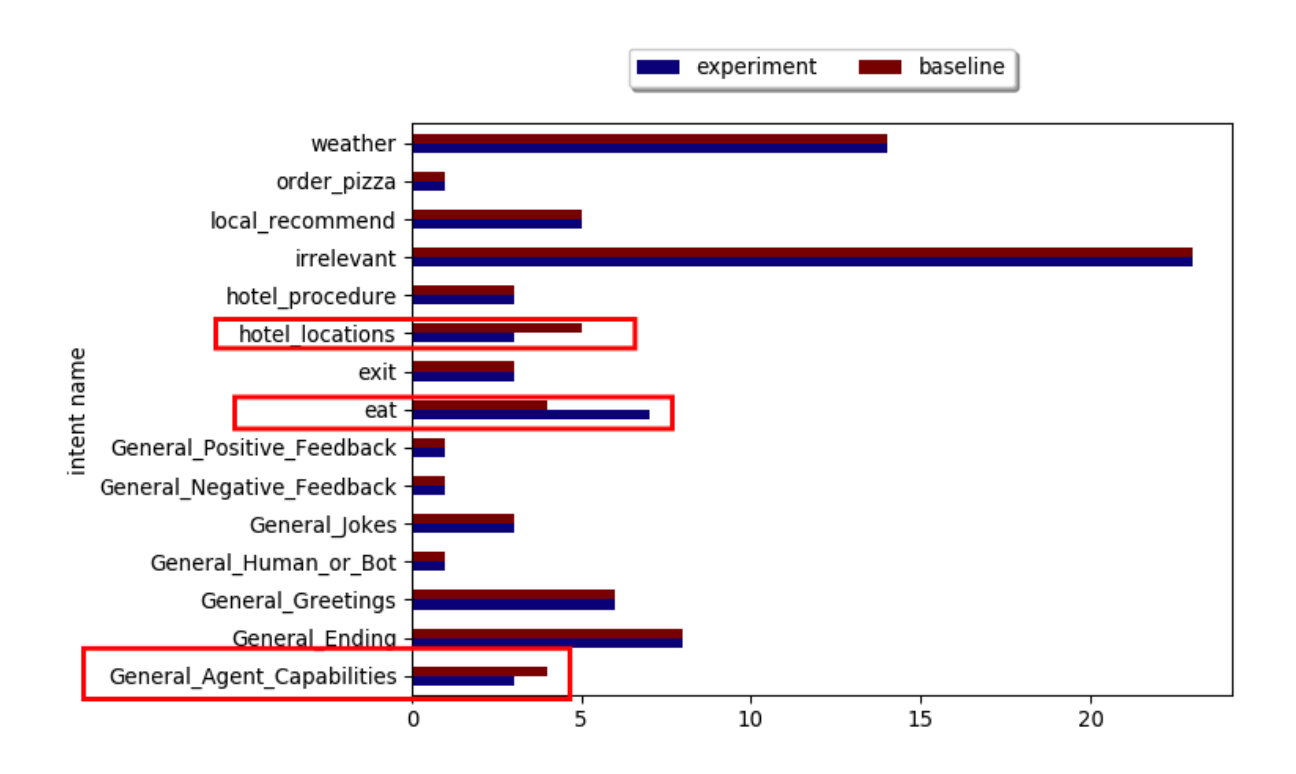

You retrieve a delta for the intents *hotel\_location* and *eat* . these are what you did So it is expected.

You can see, also you update for the intent General\_Agent\_Capabilities. it means that your update has some unexpected impacts which required investigation.

You can review the details in the last table:

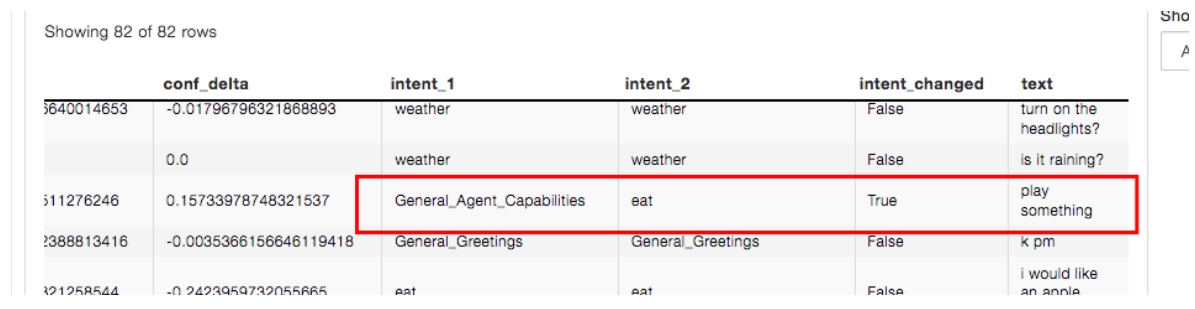

It is up to you to determine if this is an improvement or not.